# $\frac{d\ln\ln}{d}$

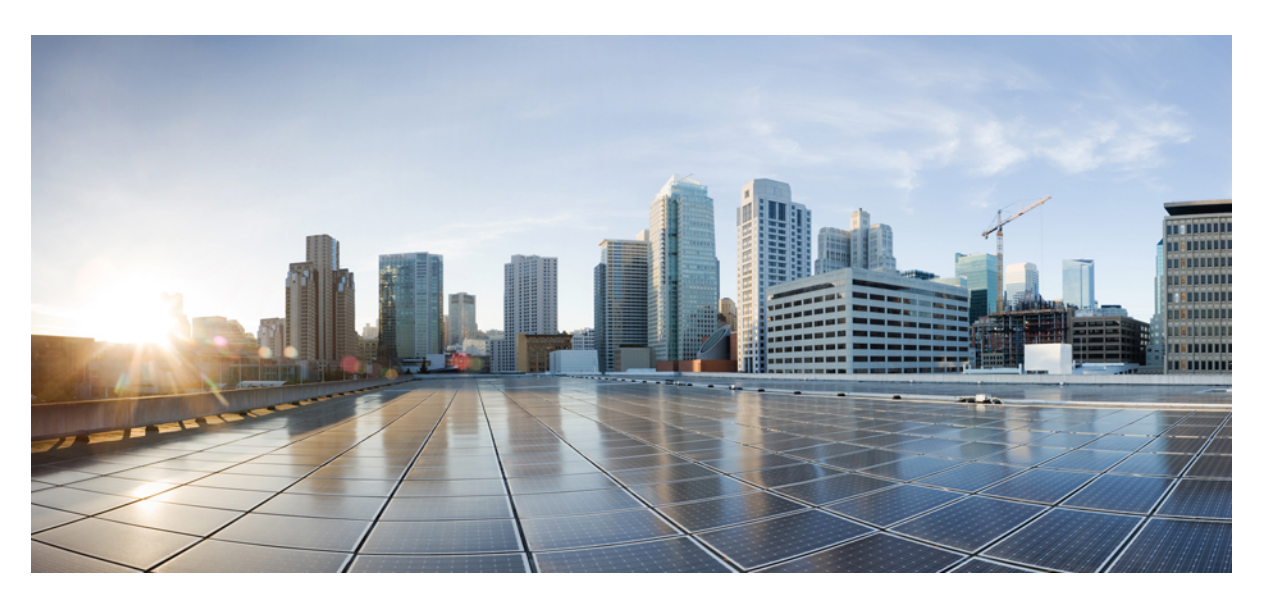

#### **IW Monitor User Guide, Release 2.0.0**

**First Published:** 2024-04-24

#### **Americas Headquarters**

Cisco Systems, Inc. 170 West Tasman Drive San Jose, CA 95134-1706 USA http://www.cisco.com Tel: 408 526-4000 800 553-NETS (6387) Fax: 408 527-0883

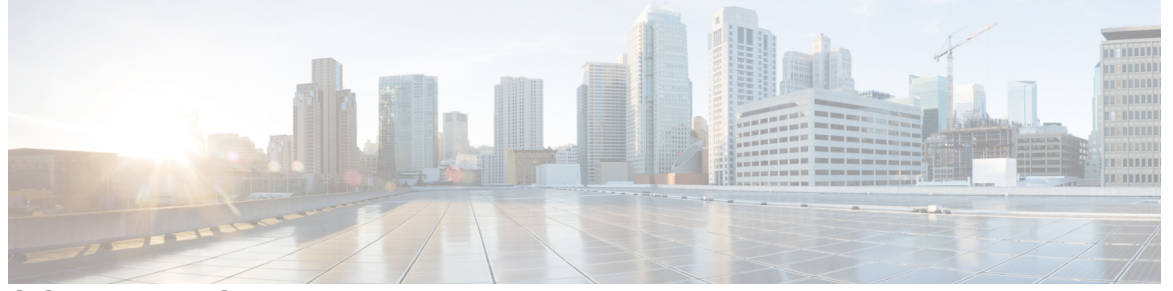

Г

#### **CONTENTS**

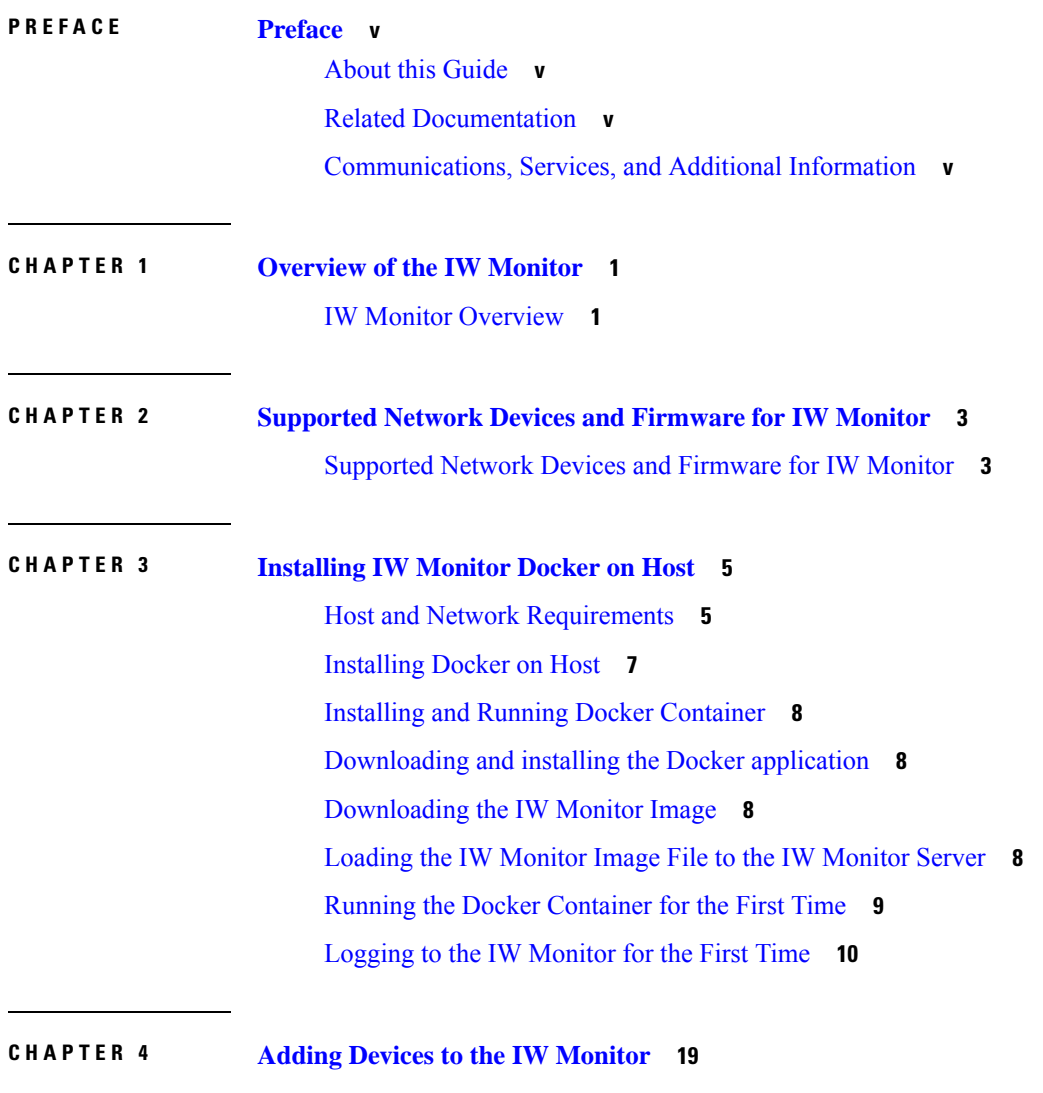

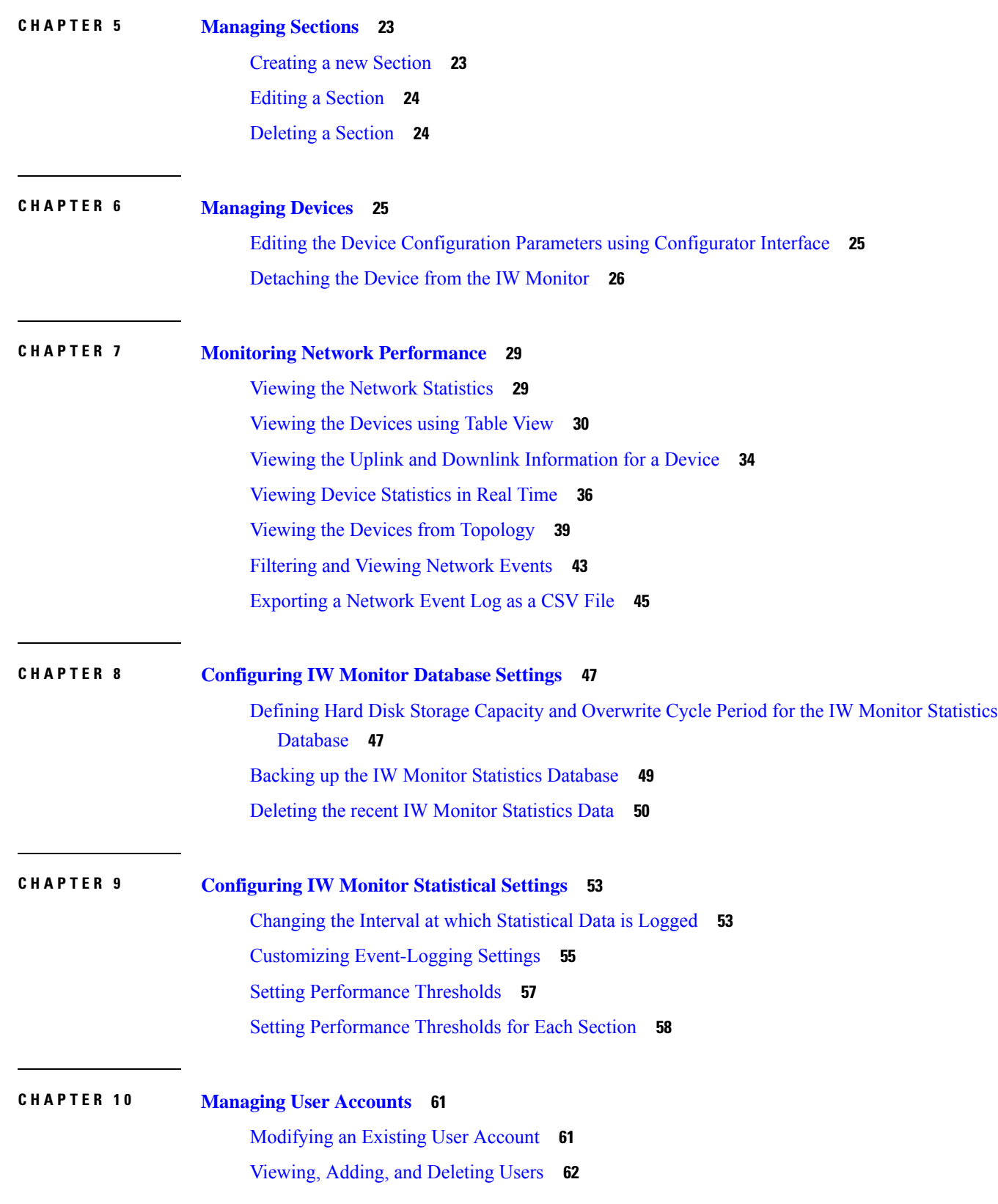

 $\blacksquare$ 

 $\mathbf l$ 

**CHAPTER 1 1 [Updating](#page-68-0) IW Monitor 63** [Updating](#page-68-1) IW Monitor **63**

#### **CHAPTER 1 2 [Uninstalling](#page-70-0) IW Monitor 65**

[Uninstalling](#page-70-1) IW Monitor **65**

Г

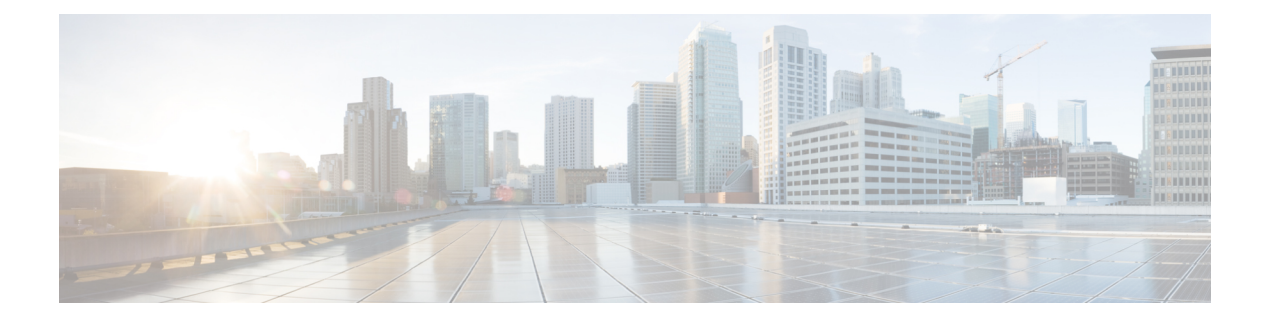

### <span id="page-4-0"></span>**Preface**

This preface describes this guide and provides information about how to use IW Monitor, and related documentation.

It includes the following sections:

- About this [Guide,](#page-4-1) on page v
- Related [Documentation,](#page-4-2) on page v
- [Communications,](#page-4-3) Services, and Additional Information, on page v

#### <span id="page-4-1"></span>**About this Guide**

This guide details Cisco Industrial Wireless (IW) Monitor, an on-premises monitoring tool for maintaining and monitoring one or multiple Ultra-Reliable Wireless Backhaul (URWB) networks. IW Monitor displays data and situational alerts from every URWB device in a network in real-time. This is the first release of IW Monitor, and it manages Industrial Wireless (IW) and Fluidmesh devices.

#### <span id="page-4-3"></span><span id="page-4-2"></span>**Related Documentation**

For more details about Regulatory [Compliance](https://www.cisco.com/c/dam/en/us/td/docs/unified_computing/ucs/hw/regulatory/compliance/rcsi-0421-book.pdf) and Safety Information, see Regulatory Compliance and Safety [Information.](https://www.cisco.com/c/dam/en/us/td/docs/unified_computing/ucs/hw/regulatory/compliance/rcsi-0421-book.pdf)

### **Communications, Services, and Additional Information**

- To receive timely, relevant information from Cisco, sign up at Cisco Profile [Manager.](https://www.cisco.com/offer/subscribe)
- To get the business impact you're looking for with the technologies that matter, visit Cisco [Services](https://www.cisco.com/go/services).
- To submit a service request, visit Cisco [Support.](https://www.cisco.com/c/en/us/support/index.html)
- To discover and browse secure, validated enterprise-class apps, products, solutions, and services, visit Cisco [DevNet](https://developer.cisco.com/ecosystem/spp/).
- To obtain general networking, training, and certification titles, visit [Cisco](http://www.ciscopress.com) Press.
- To find warranty information for a specific product or product family, access Cisco [Warranty](http://www.cisco-warrantyfinder.com) Finder.

#### **Cisco Bug Search Tool**

Cisco Bug Search Tool (BST) is a gateway to the Cisco bug-tracking system, which maintains a comprehensive list of defects and vulnerabilities in Cisco products and software. The BST provides you with detailed defect information about your products and software.

#### **Documentation Feedback**

To provide feedback about Cisco technical documentation, use the feedback form available in the right pane of every online document.

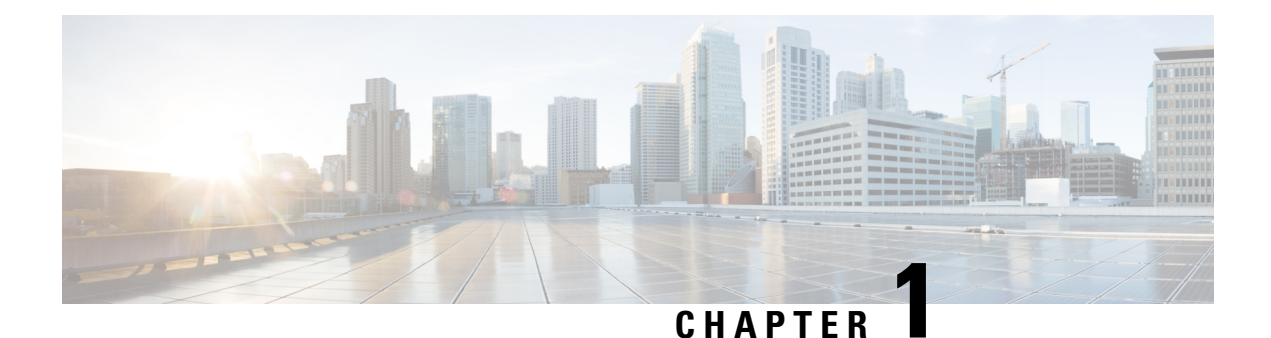

# <span id="page-6-0"></span>**Overview of the IW Monitor**

• IW Monitor [Overview,](#page-6-1) on page 1

#### <span id="page-6-1"></span>**IW Monitor Overview**

IW Monitor application is an on-premises monitoring tool for Industrial Wireless(IW) andFluidmesh devices and it is designed to be used along with IoT Operations Dashboard (OD) with IW Service. The IW Service allows you to configure and provision the Industrial Wireless devices, whereas IW Monitor displays real-time data and alerts for URWB devices in the network. The functionality of the two interfaces differs as follows:

- IW Service is the cloud-based interface used to do online and offline configuration of IW devices.
- IW Monitor is a virtual-image-based diagnostic and analysis interface, with the virtual image installed in Docker format to monitor Fluidmesh and Industrial Wireless devices.

The functionalities of IW Monitor application are:

- Monitor the real time condition of networks.
- Generate statistics from network history.
- Verify if the device configuration settings are optimal for current network conditions.
- Detect network related events for diagnostic and generate alerts if network related faults arise.
- Analyze network data, with the goal of increasing system uptime and maintaining optimum network performance.

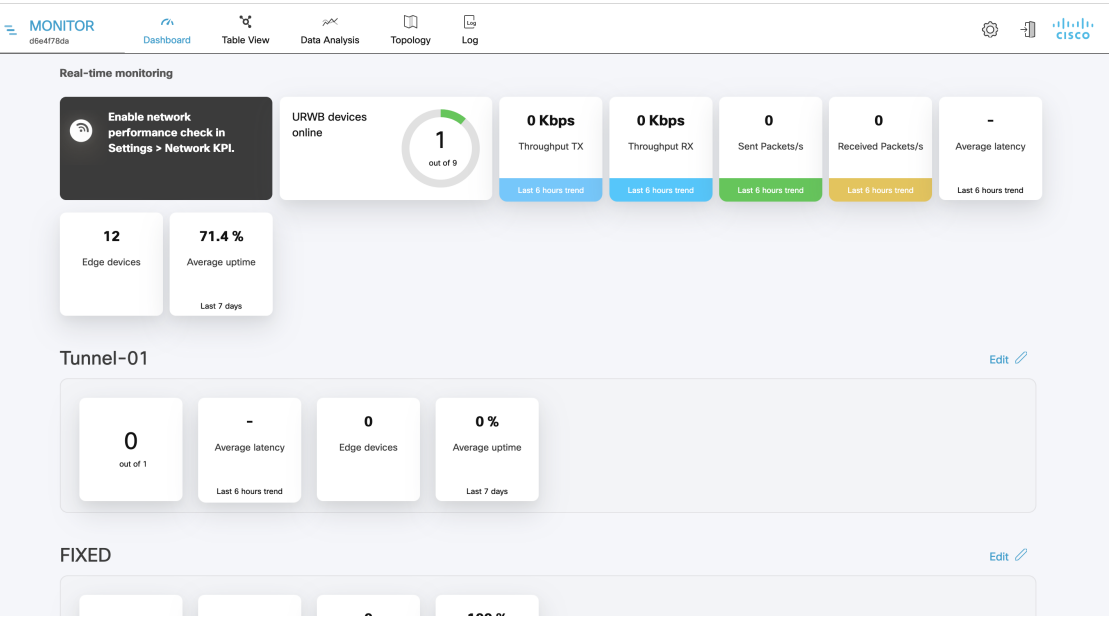

To configure the IW devices, you can use any of the following methods:

- To add and configure devices using cloud-based IW Service, see IoT OD IW [documentation](IoT%20OD%20IW%20Documentation).
- To manually configure devices by using the device's built-in Configurator interface or through CLI, see Cisco [Ultra-Reliable](Cisco%20Ultra-Reliable%20Wireless%20Backhaul%20for%20Catalyst%20IW%20Access%20Points,%20Software%20Configuration%20Guide) Wireless Backhaul for Catalyst IW Access Points, Software Configuration Guide or Cisco IEC6400 Edge Compute Appliance Installation and [Configuration](Cisco%20IEC6400%20Edge%20Compute%20Appliance%20Installation%20and%20Configuration%20Guide) Guide.

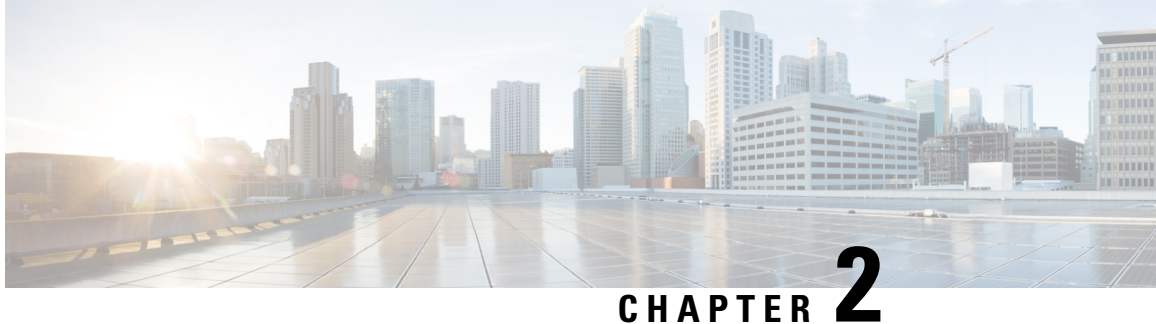

# <span id="page-8-0"></span>**Supported Network Devices and Firmware for IW Monitor**

• [Supported](#page-8-1) Network Devices and Firmware for IW Monitor, on page 3

### <span id="page-8-1"></span>**Supported Network Devices and Firmware for IW Monitor**

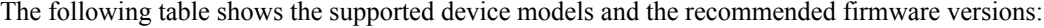

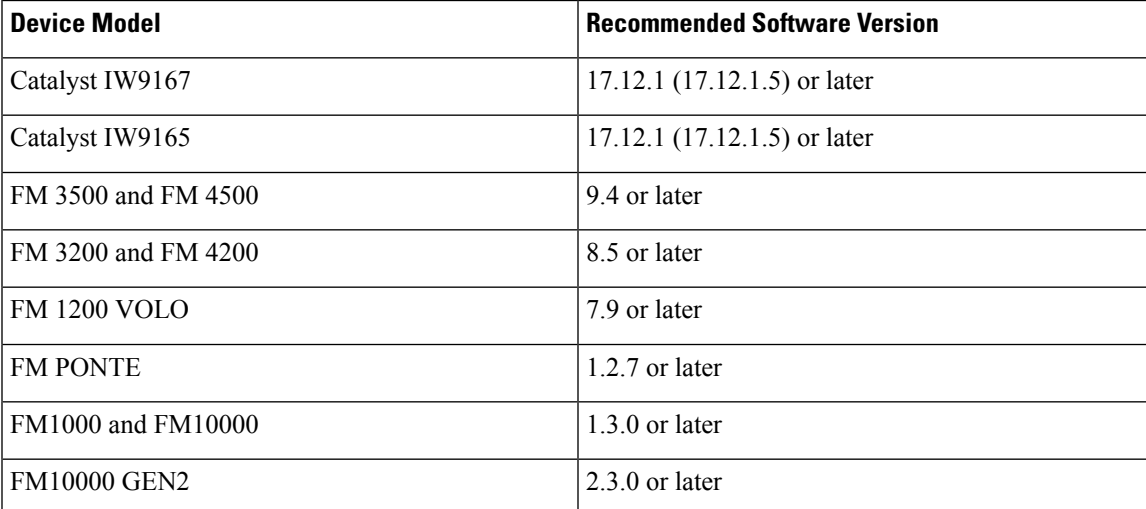

I

**IW Monitor User Guide, Release 2.0.0**

٦

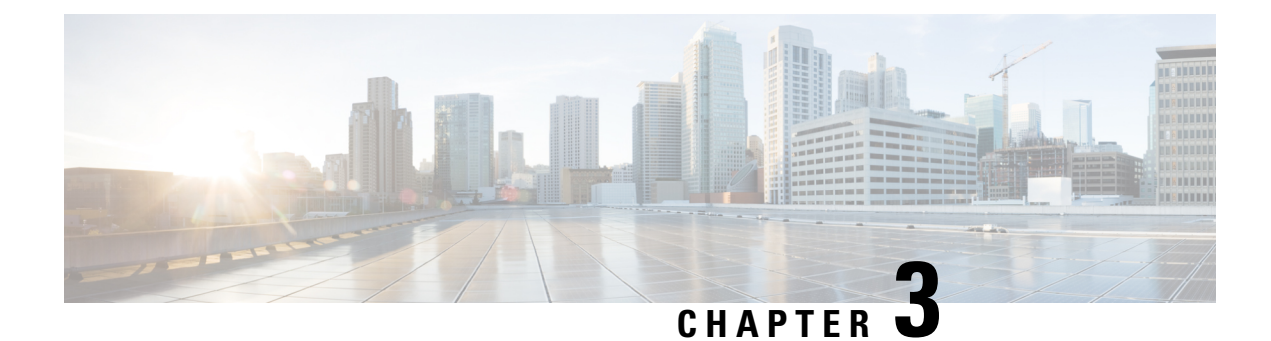

# <span id="page-10-0"></span>**Installing IW Monitor Docker on Host**

- Host and Network [Requirements,](#page-10-1) on page 5
- [Installing](#page-12-0) Docker on Host, on page 7
- Installing and Running Docker [Container,](#page-13-0) on page 8
- [Downloading](#page-13-1) and installing the Docker application, on page 8
- [Downloading](#page-13-2) the IW Monitor Image, on page 8
- [Loading](#page-13-3) the IW Monitor Image File to the IW Monitor Server, on page 8
- Running the Docker [Container](#page-14-0) for the First Time, on page 9
- [Logging](#page-15-0) to the IW Monitor for the First Time, on page 10

### <span id="page-10-1"></span>**Host and Network Requirements**

#### **Host requirements**

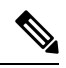

It is recommended to have a high-speed, high bandwidth internet connection for installation of Docker and the IW Monitor image file. **Note**

If an internet connection is not available, the Docker application and IW Monitor image file can be installed manually. See Installing and Running Docker [Container,](#page-13-0) on page 8.

Make sure the following host requirements are met to run the Docker container:

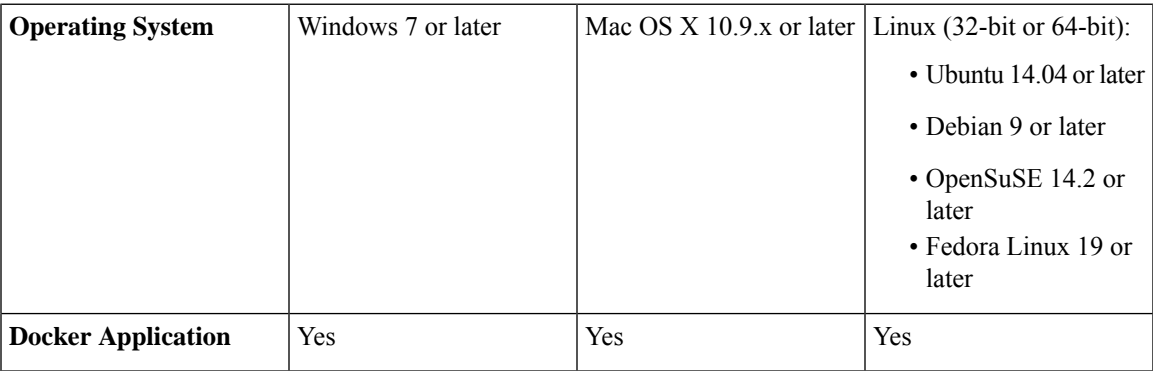

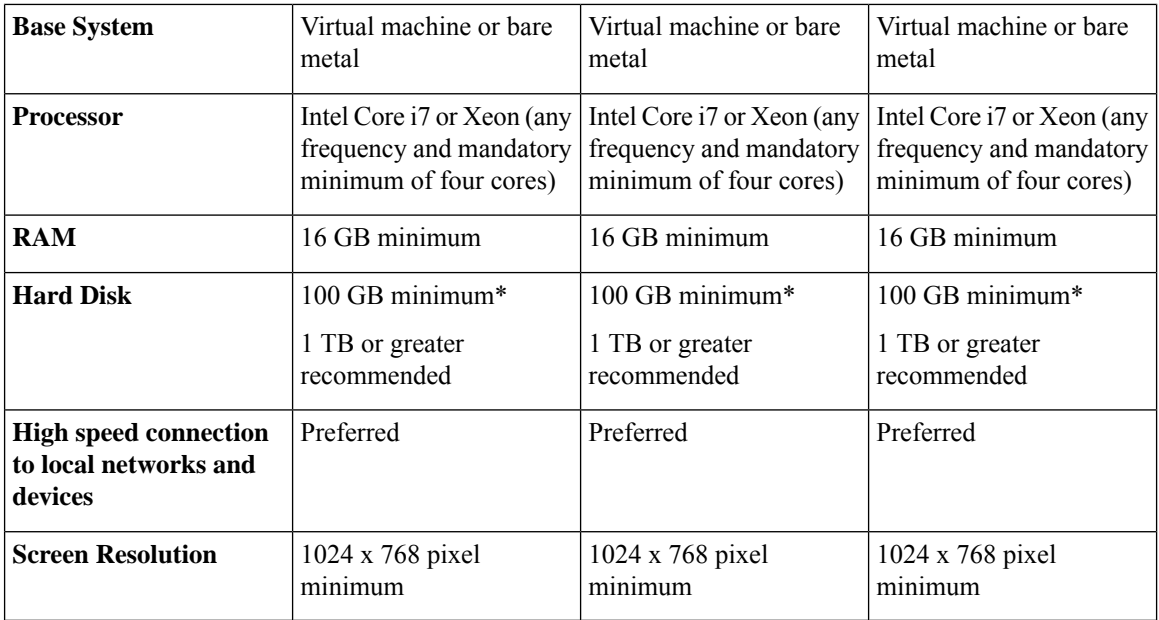

#### $\frac{\sqrt{2}}{2}$ **Note**

Using a hard disk of at least 100 GB capacity is recommended. If a hard disk of less than 100 GB capacity must be used, adjust the maximum capacity available for statistics storage as mentioned in [Defining](#page-52-1) Hard Disk Storage Capacity and [Overwrite](#page-52-1) Cycle Period for the IW Monitor Statistics Database, on page 47.

#### **Browser requirements**

Use the latest version of a supported web browsers to access the IW Monitor:

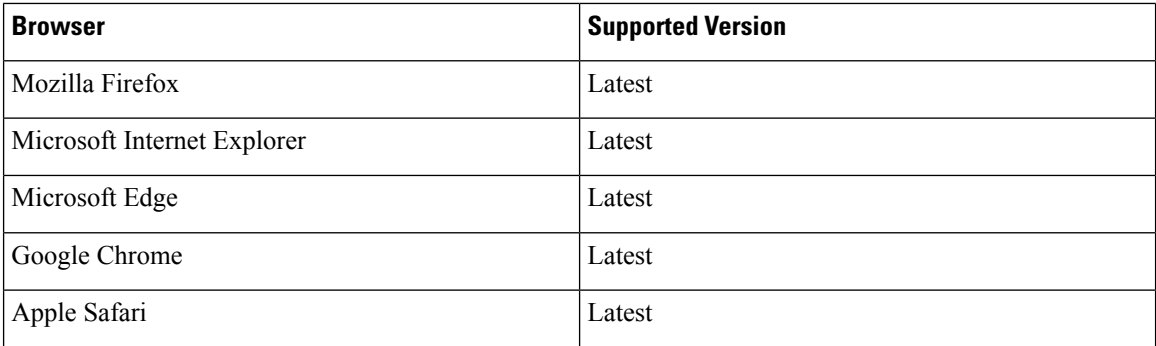

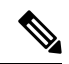

**Note** If needed, upgrade your browser to the latest version.

#### <span id="page-12-0"></span>**Installing Docker on Host**

A Docker image is a standard, self-contained unit of software that packages code and its dependencies that lets the application run quickly and reliably from one computing environment to another. Docker images become containers at runtime when they run on the Docker engine.

#### **Prerequisites to install Docker on the IW Monitor host**

When Docker is installed on the IW Monitor host, make sure that the host's CPU supports virtualization and second-level address translation (SLAT).

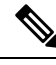

**Note** Intel's version of SLAT is called EPT (Extended page tables).

To check if the host's processor or processors meets the requirement:

- **1.** Go to Microsoft [Sysinternals,](https://learn.microsoft.com/en-us/sysinternals/downloads/coreinfo) download the coreinfo package.
- **2.** Unzip the downloaded program folder to the root of the host's:  $c:\ \text{drive}$
- **3.** Open the command prompt using administrator privileges.
- **4.** Enter the command: coreinfo.exe -v
	- If an Intel CPU supports SLAT, an asterisk (\*) is shown in the EPT row (below):

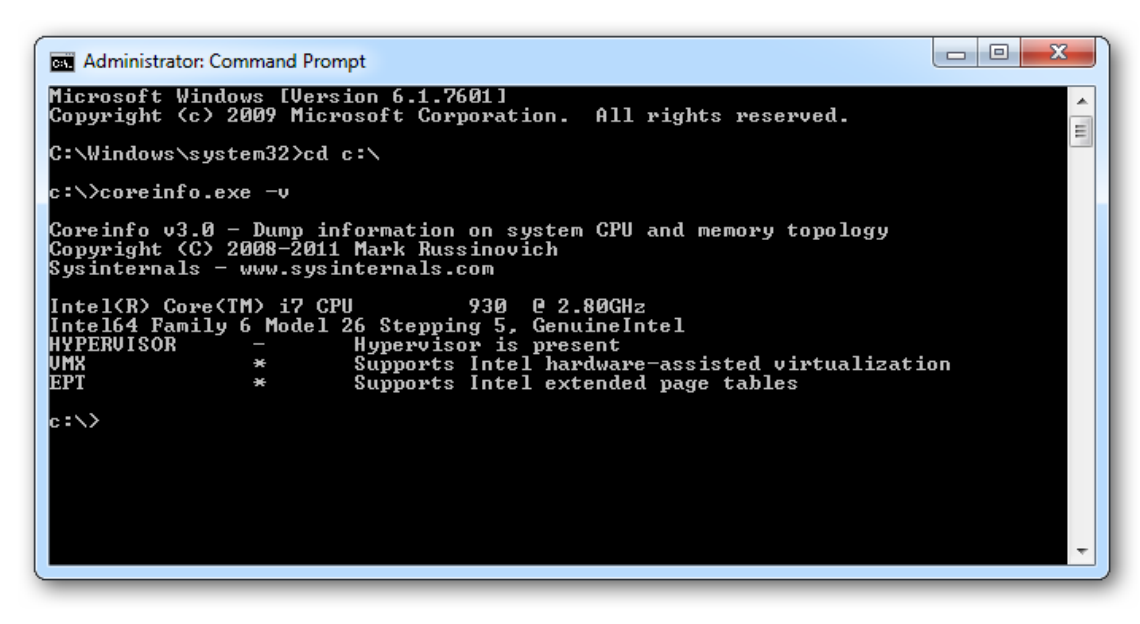

• If your CPU does not support SLAT, a dash (-) is shown in the EPT row.

To check if CPU supports SLAT:

- **1.** Go to Intel Product [Specification](https://ark.intel.com/content/www/us/en/ark.html).
- **2.** Select the respective CPU, and check its specifications.

### <span id="page-13-0"></span>**Installing and Running Docker Container**

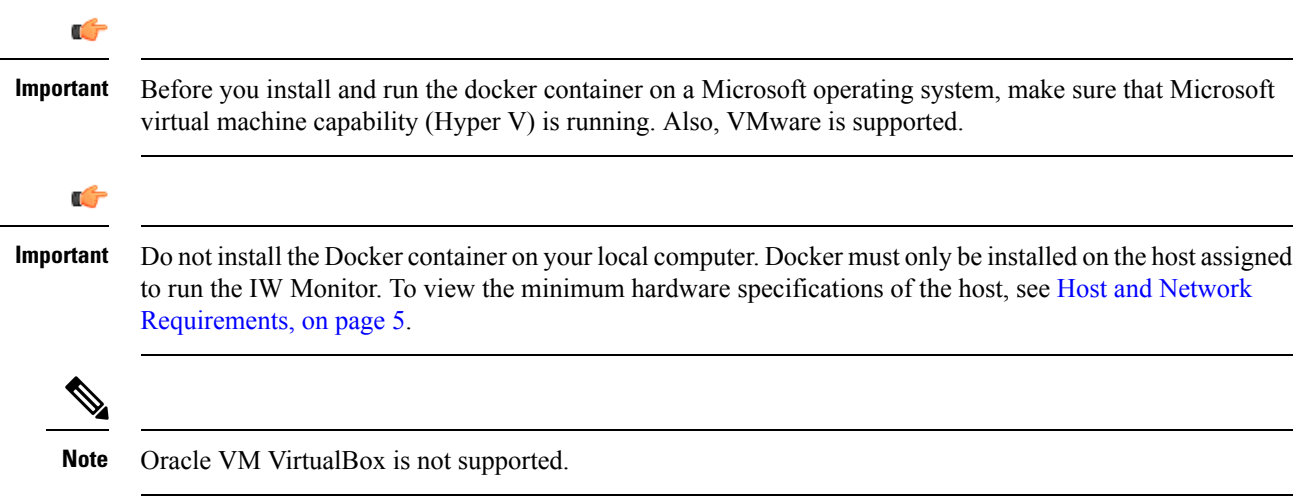

### <span id="page-13-1"></span>**Downloading and installing the Docker application**

- **Step 1** Go to the Docker application [download](https://docs.docker.com/engine/install/) page.
- **Step 2** Download the correct Docker application package.
- <span id="page-13-2"></span>**Step 3** Install the Docker application on the IW Monitor host.

#### **Downloading the IW Monitor Image**

- **Step 1** Go to software [downloads](https://software.cisco.com/download/home/286333779).
- <span id="page-13-3"></span>**Step 2** Download the IW Monitor image file (iw-monitor-dockerv1. x.x.tar).

### **Loading the IW Monitor Image File to the IW Monitor Server**

**Step 1** Open a command-line window.

- **Step 2** Enter the command: docker load -i iw-monitor-dockerv1. x.x.tar
- **Step 3** Enter the command to check if the IW Monitor image file is loaded: docker images

A list of the Docker image files currently installed on the IW Monitor host are shown.

Ш

- **Step 4** To get the image ID value for the IW Monitor image file:
	- a) Open a command-line window.
	- b) Enter the command: docker images

A list of the Docker image files currently installed on the IW Monitor host are shown.

c) Search the REPOSITORY column of the Docker image file list for the **iw-monitor image** file. Make a note of the IMAGE ID value of the IW Monitor Docker image.

#### <span id="page-14-0"></span>**Running the Docker Container for the First Time**

- **Step 1** Open a command-line window.
- **Step 2** Enter the command: docker run -d --name iw monitor -p 8443:8443 --restart always X where X is the IMAGE ID value of the IW Monitor Docker image.
	- By default, the port numbers of the IW Monitor which runs on within the Docker container are: **Note**
		- Port 8443 (https with SSL)
		- Encryption / HTTPS is required
	- If you fail to use the default host port numbers due to security policy settings or the needed host port is assigned to another service, modify the docker run command to include an unused host port. **Note**
	- For example, a run command that specifies port 3000: docker run -d --name iw\_monitor -p 3000:8443 iw\_monitor **Note**
- **Step 3** If you have modified the Docker run command to specify a different host port, then you must specify the port number used by IW Monitor. For more information, see Adding Devices to the IW [Monitor,](#page-24-1) on page 19.
- **Step 4** Open the web bowser.
- **Step 5** Navigate to the URL [https://X:Y](https://xy/) where X is the IP address of the IW Monitor host, and Y is the host port number.

IW Monitor Docker container is successfully launched and the welcome page is shown as

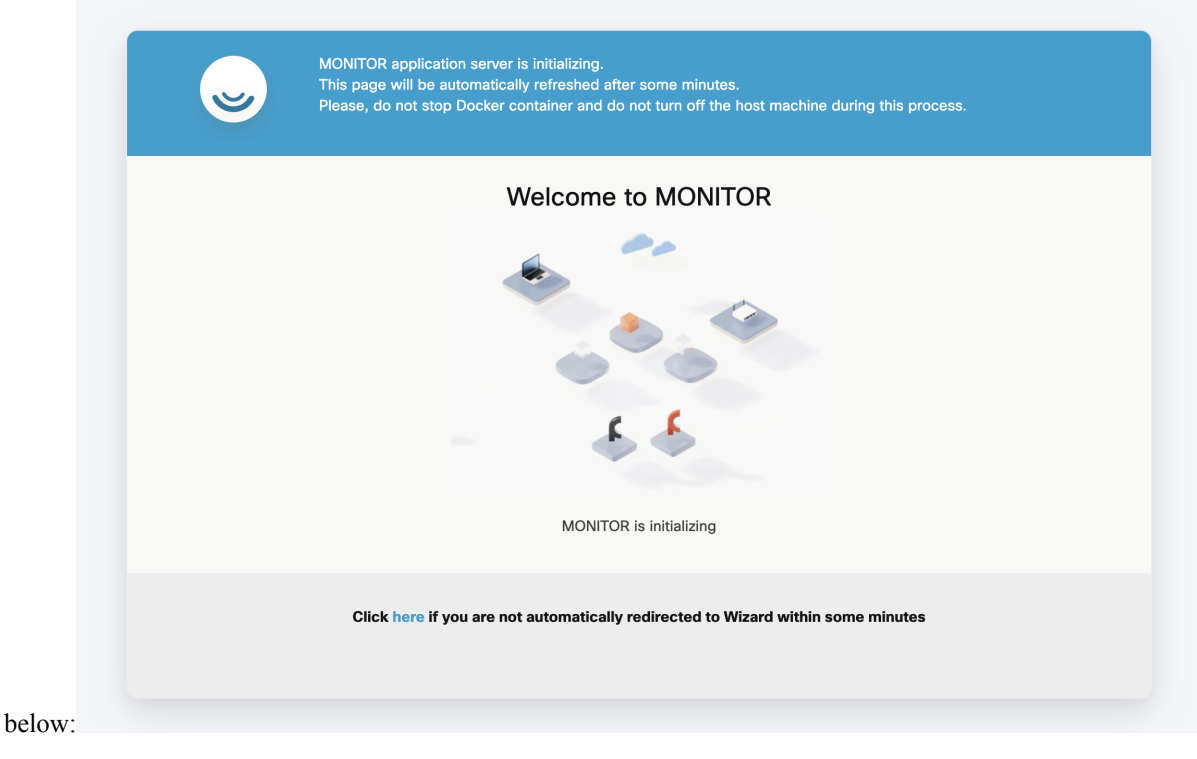

### <span id="page-15-0"></span>**Logging to the IW Monitor for the First Time**

- **Step 1** Open the web browser.
- **Step 2** Enter the URL with IP address and port number of the computer on which the IW Monitor image file: **https://[IP address]:[host port number]**

If you are running IW Monitor for the first time, the following initialization page appears:

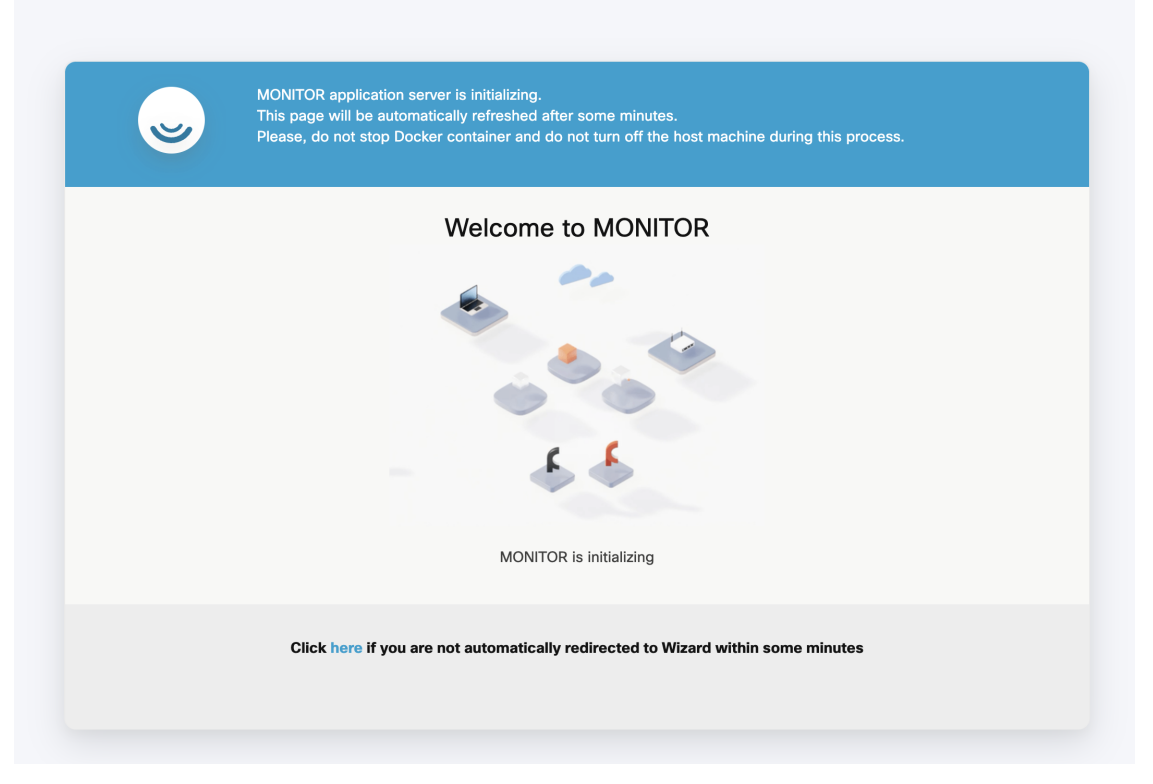

**Step 3** Fill your first name, last name, e-mail address and login password in the respective fields.

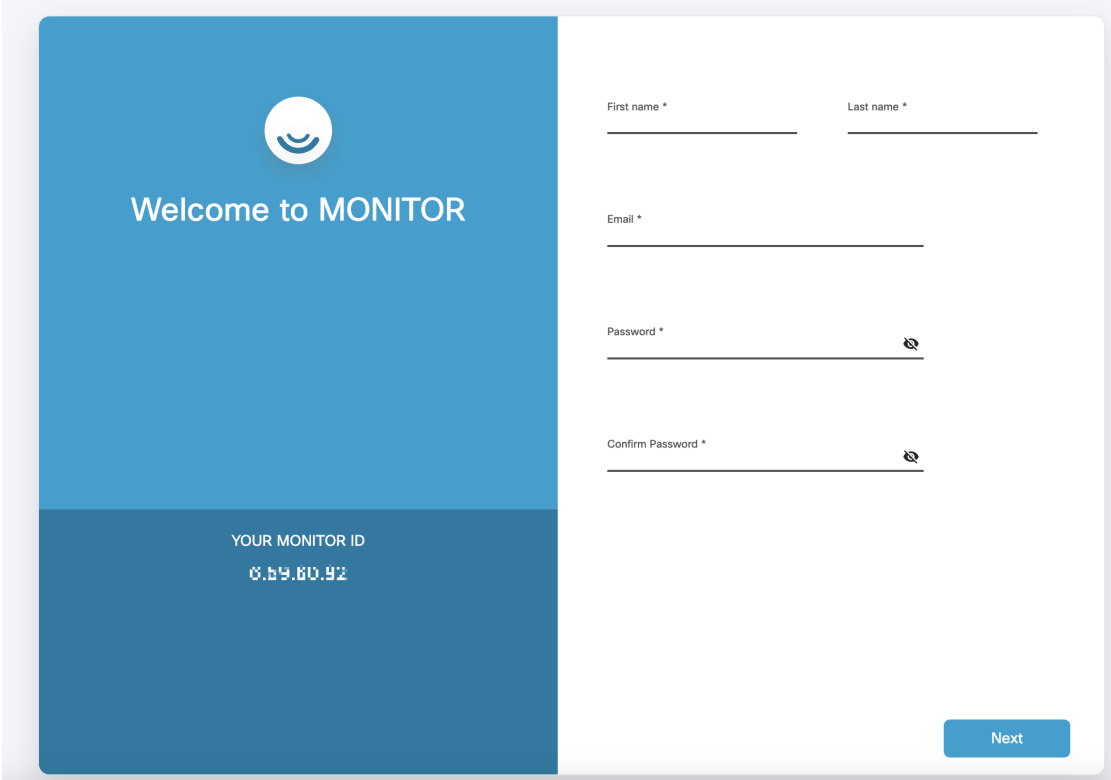

#### **Step 4** Click **Next**.

The **Add new device** screen appears.

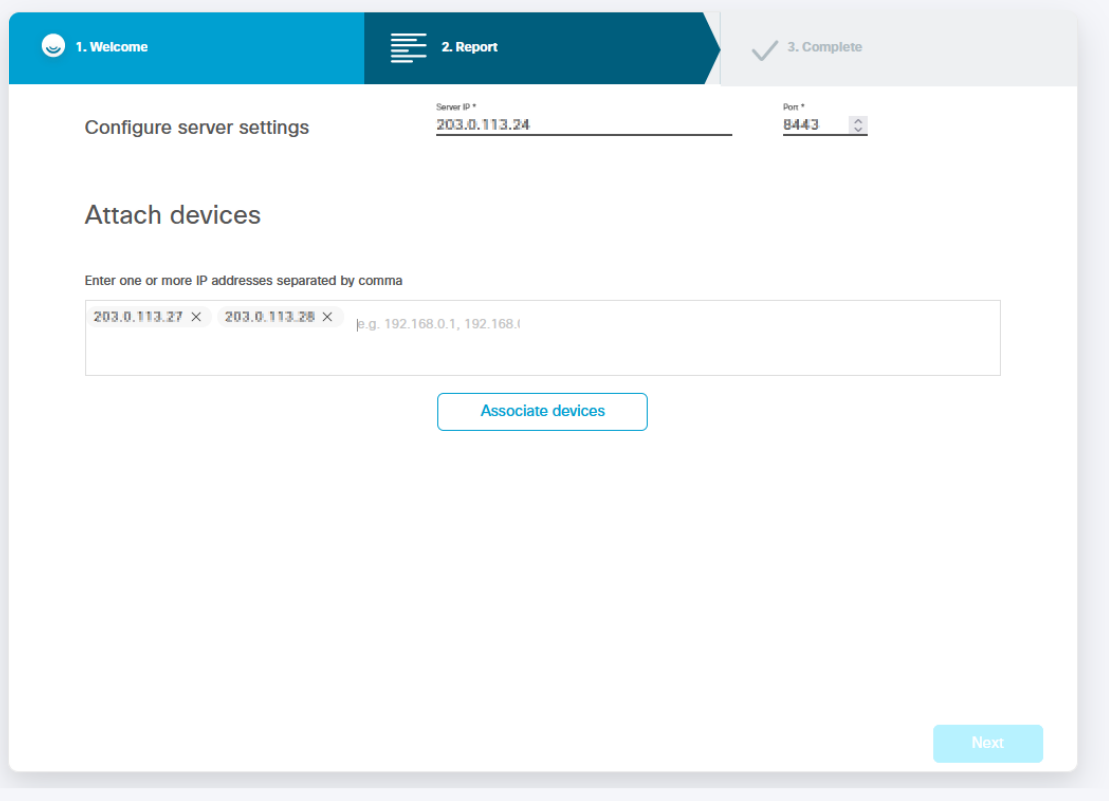

**Step 5** (Optional) If required, fill the IP address of the IW Monitor server in the **Server IP** field and port number in **Port** field. **Step 6** Fill the IP addresses of all the devices that you want to monitor in the **IP addresses** field.

**Note** Press **Enter** after entering each IP address, including the last IP address.

**Step 7** Click **Associate devices**.

A confirmation screen appears showing that the devices are associated with the IW Monitor interface.

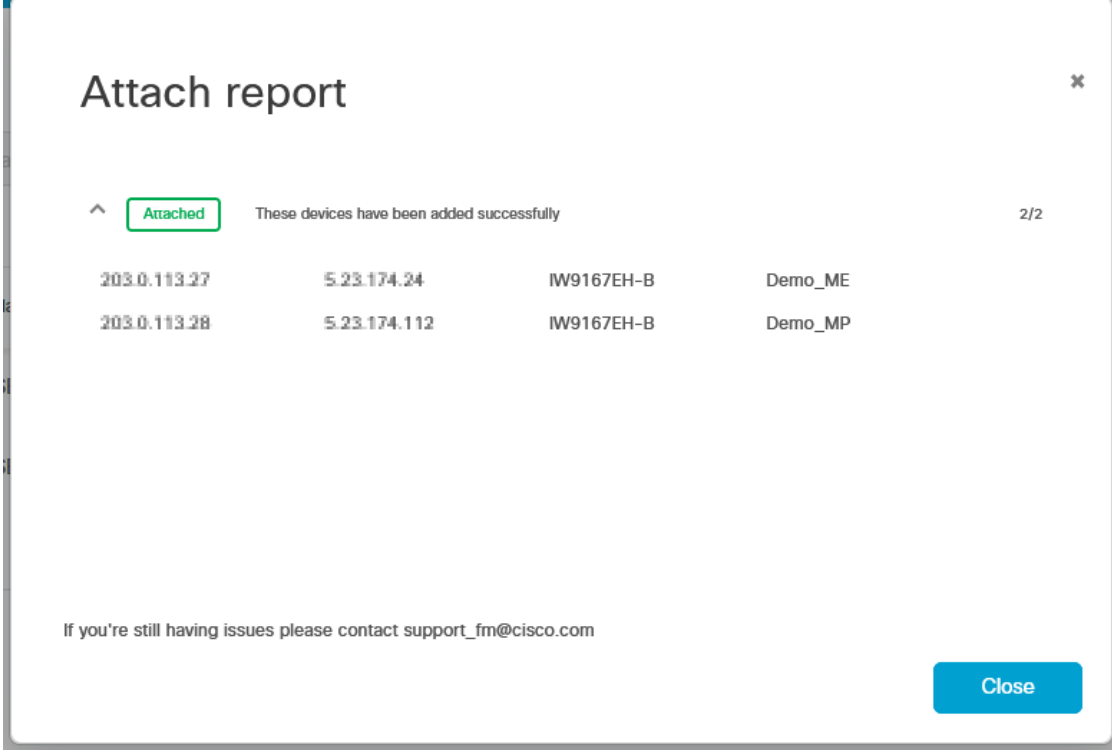

#### **Step 8** Click **Close**.

The list of devices associated with the IW Monitor interface are shown as below:

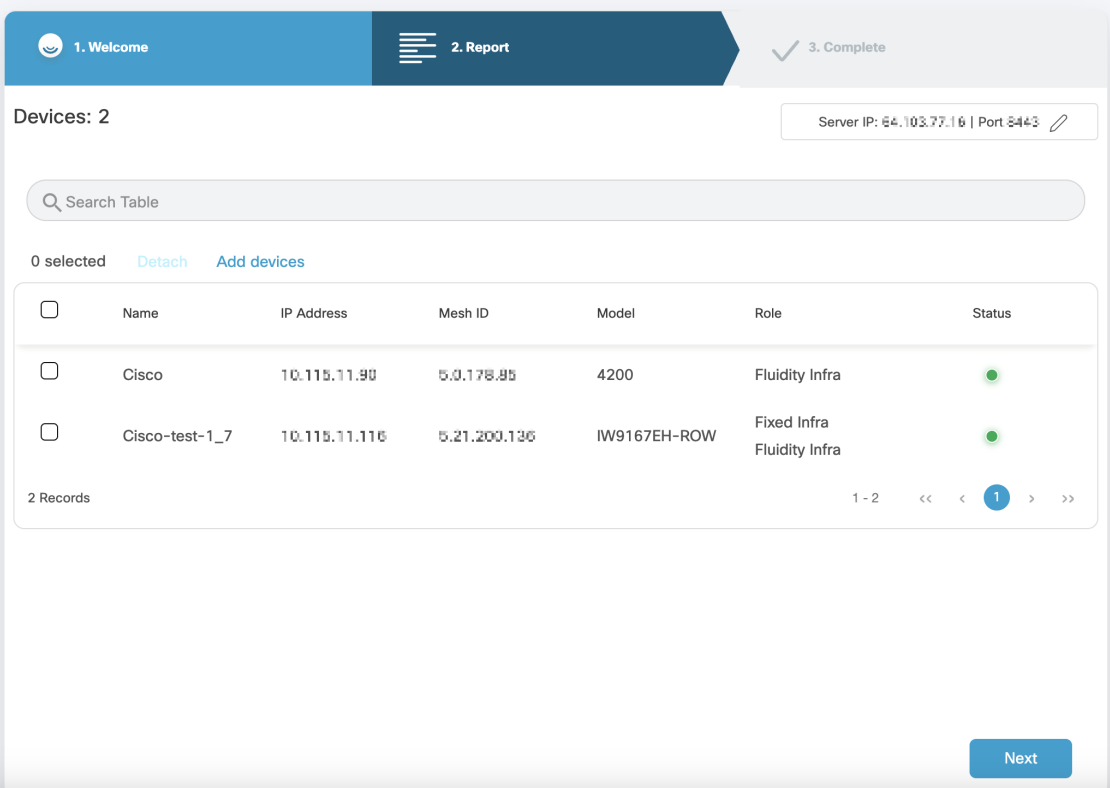

**Step 9** Make sure that all the devices are listed on the screen. If any device is missing, follow the steps to add the device:

a) Click **Add Device**.

The **Add new device** screen appears.

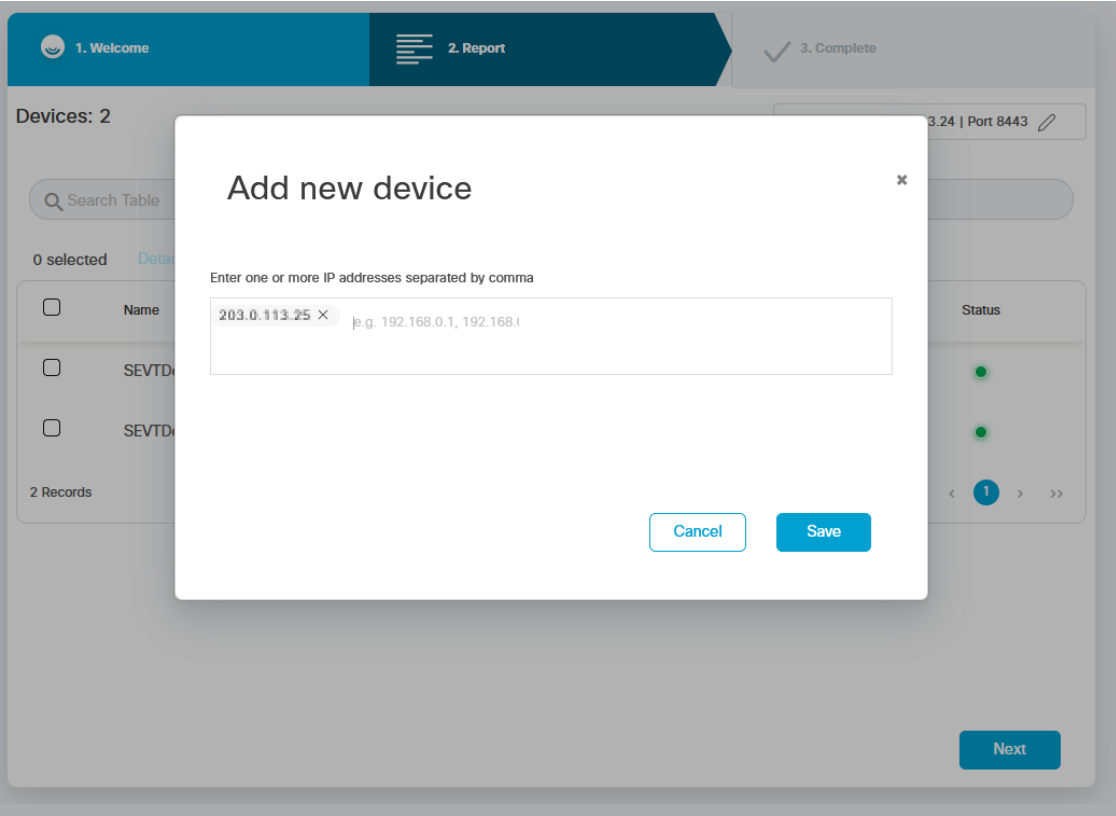

- b) Fill the IP address of the devices in the **IP addresses** field.
- c) Click **Save**.

 $\mathbf I$ 

A confirmation screen appears showing that the devices are associated with the IW Monitor interface.

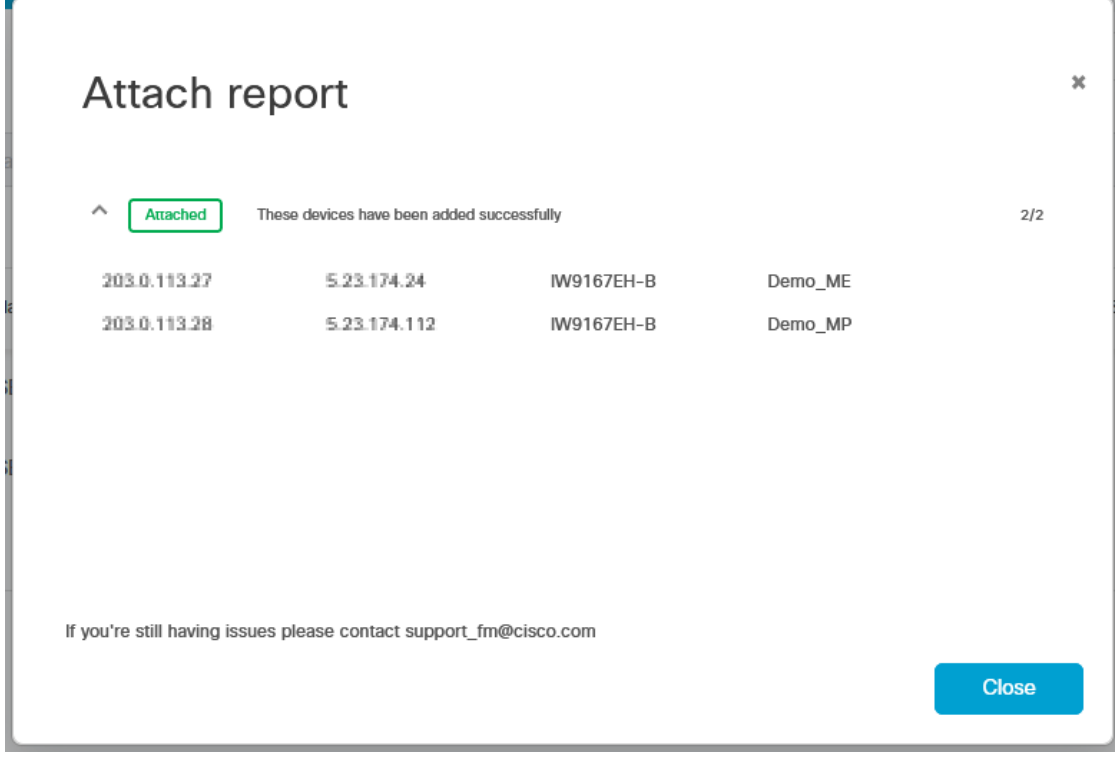

#### d) Click **Close**.

#### **Step 10** Click **Next**.

The IW Monitor analyzes the network and once the network analysis is complete and then the **Complete** screen appears:

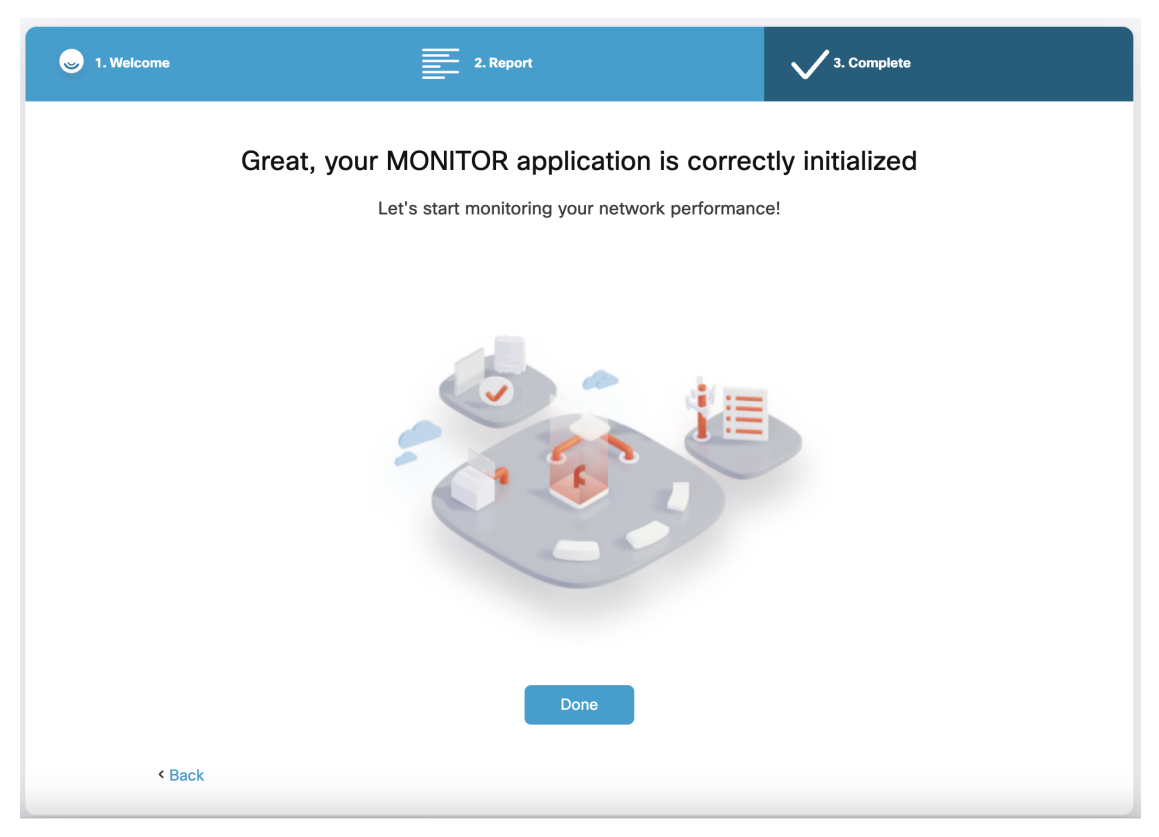

**Step 11** Click **Done** to complete the network setup.

The IW Monitor dashboard appears:

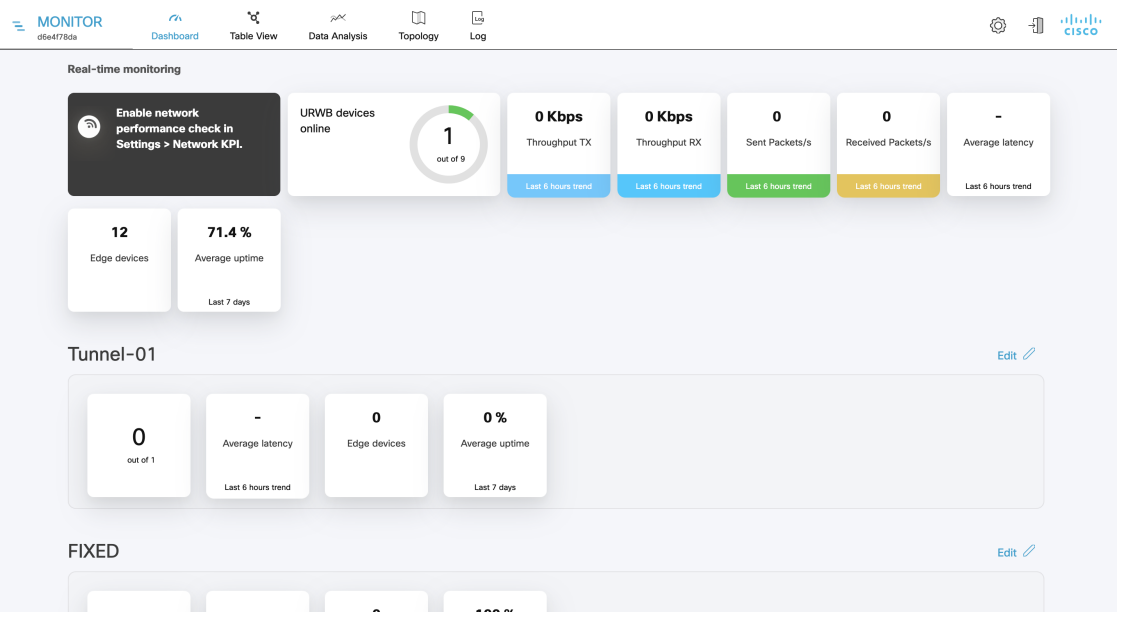

I

i.

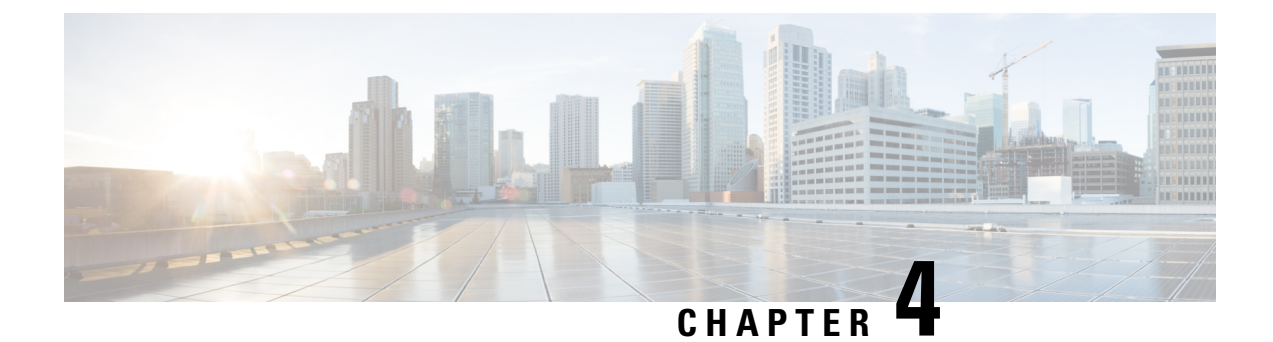

# <span id="page-24-0"></span>**Adding Devices to the IW Monitor**

• Adding Devices to the IW [Monitor,](#page-24-1) on page 19

# <span id="page-24-1"></span>**Adding Devices to the IW Monitor**

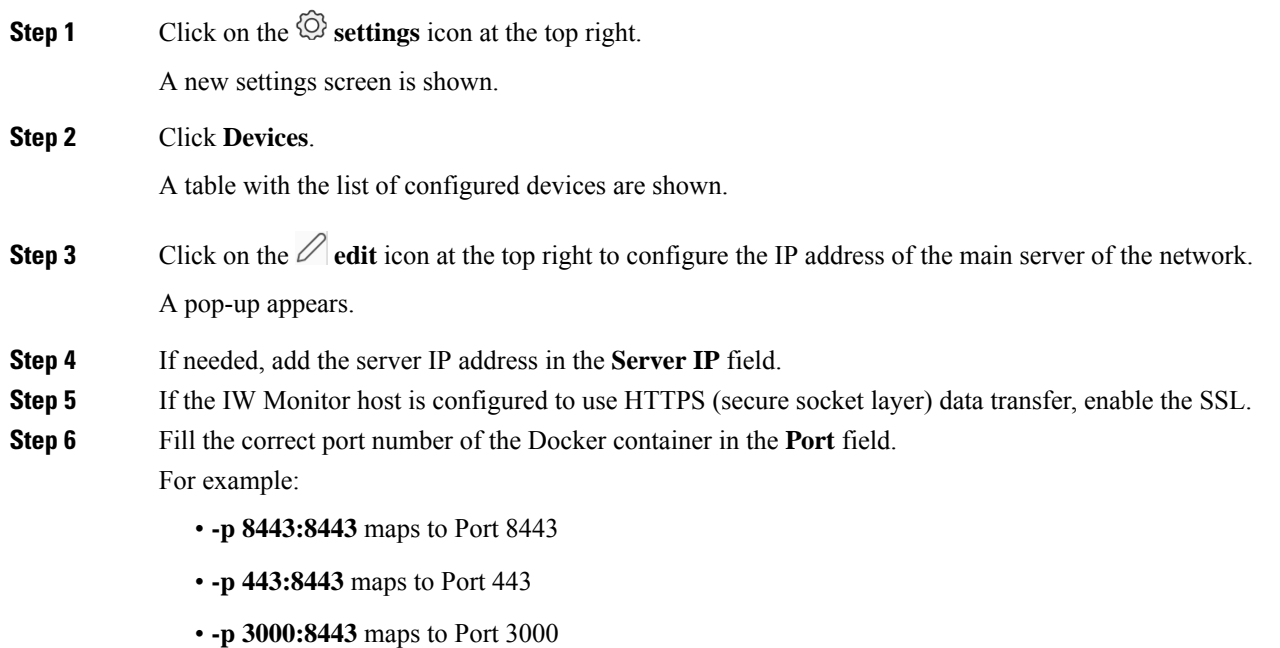

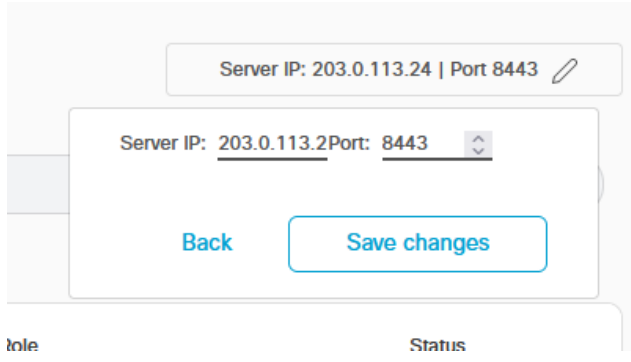

- **Step 7** Click **Save changes**.
- **Step 8** Click **Add Devices**.

A new pop-up **Add new device** appears to add the IP addresses of the devices.

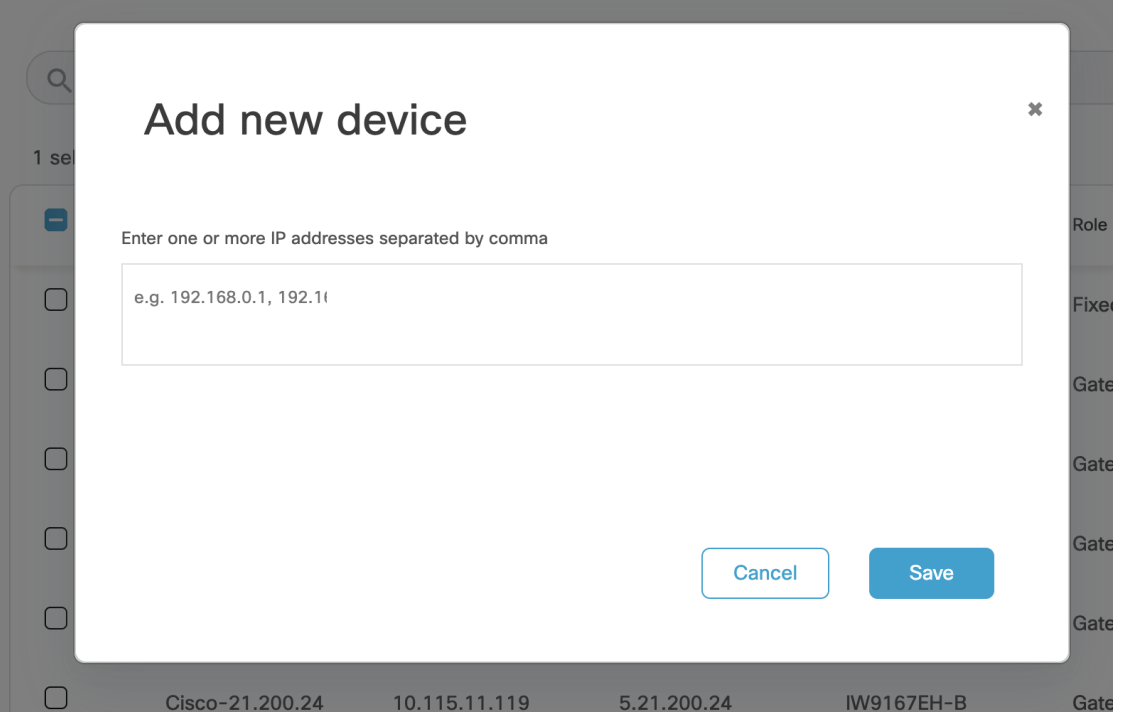

**Step 9** Add the IP addresses of the devices, separated by comma and a space. Alternatively, open an Excel file and add all the IP addresses in a column. Copy the whole column and paste it.

For example: 192.168.0.1, 192.168.0.2, 192.168.0.3

If the IP address is not reachable, an error shows that the devices failed to attach appears. Check if the IP address is correct and reachable and/or if any firewall is blocking. **Note**

If you try to add an already associated device, an error shows that the device failed to add.

**Step 10** Click **Save**.

I

The newly added devices appear in the table.

I

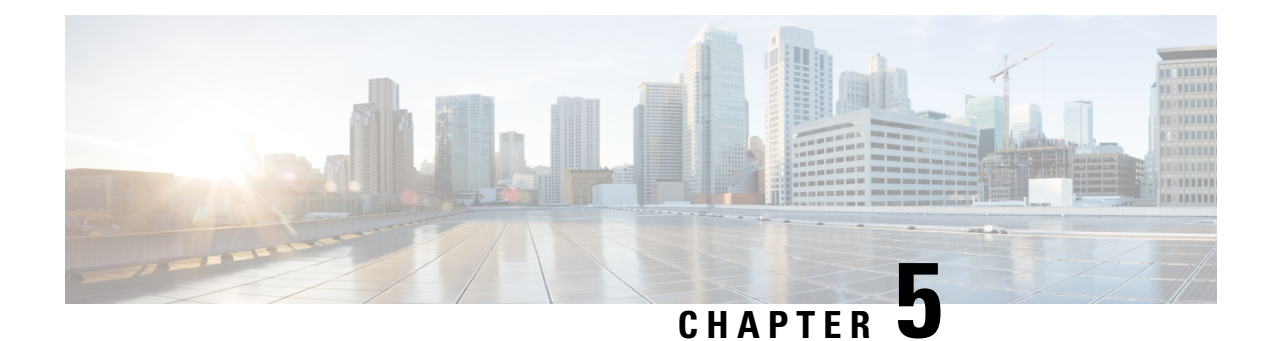

# <span id="page-28-0"></span>**Managing Sections**

- [Creating](#page-28-1) a new Section, on page 23
- Editing a [Section,](#page-29-0) on page 24
- [Deleting](#page-29-1) a Section, on page 24

### <span id="page-28-1"></span>**Creating a new Section**

**Step 1** Click the **+ ADD SECTION** at the bottom of the home screen.

A new screen appears as below:

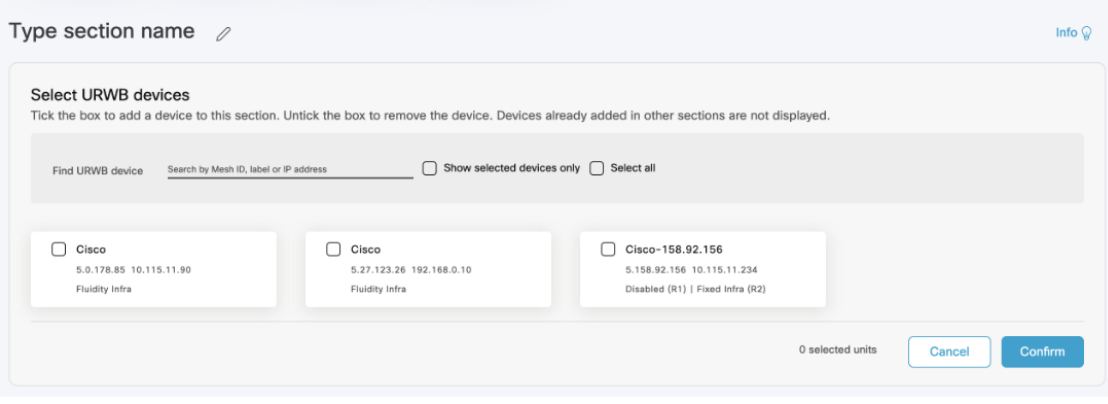

- **Step 2** Click on the  $\emptyset$  edit icon to add a name for the new section.
- **Step 3** Search for the device using the mesh ID number, assigned device name (label), or the device's IP address.
- **Step 4** Select the devices that you want to add to the section. You can also select the devices from the uncategorized list and check **Show selected devices only** checkbox.

The uncategorized devices are devices that are not yet assigned to any section. These uncategorized devices are shown independently as shown below.

**Note** Devices that are already added in other sections will not appear here.

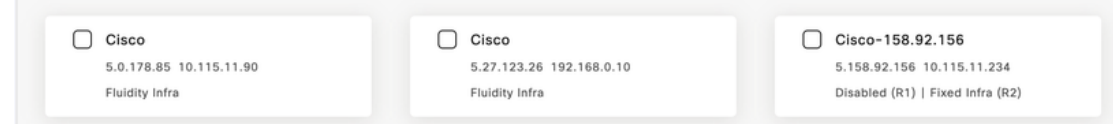

#### **Step 5** Click **Confirm**.

The selected devices are added to the new section.

### <span id="page-29-0"></span>**Editing a Section**

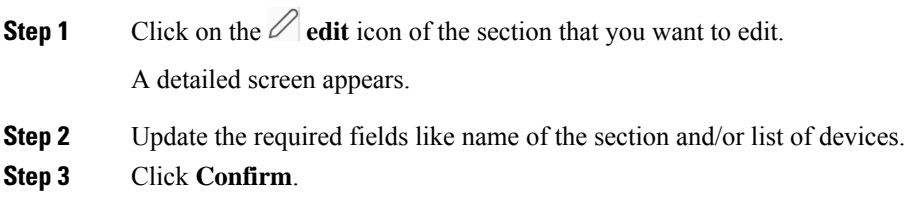

### <span id="page-29-1"></span>**Deleting a Section**

**Step 1** Click on the  $\emptyset$  edit icon of the section that you want to delete. A detailed screen appears. **Step 2** Click  $\frac{\text{Delete Section } \widehat{\mathbb{D}}}{\text{which is on the top right corner of the section.}}$ A confirmation pop-up appears.

**Step 3** Click **Delete**.

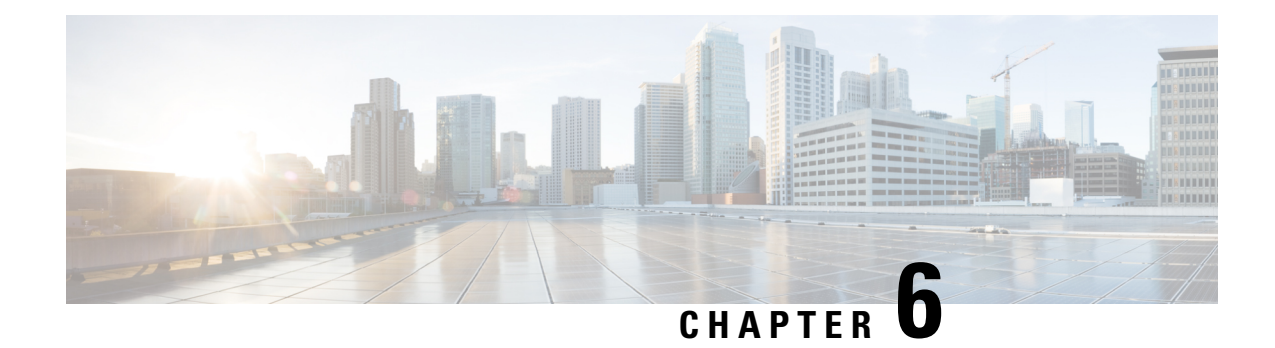

# <span id="page-30-0"></span>**Managing Devices**

- Editing the Device [Configuration](#page-30-1) Parameters using Configurator Interface, on page 25
- [Detaching](#page-31-0) the Device from the IW Monitor, on page 26

## <span id="page-30-1"></span>**Editing the Device Configuration Parameters using Configurator Interface**

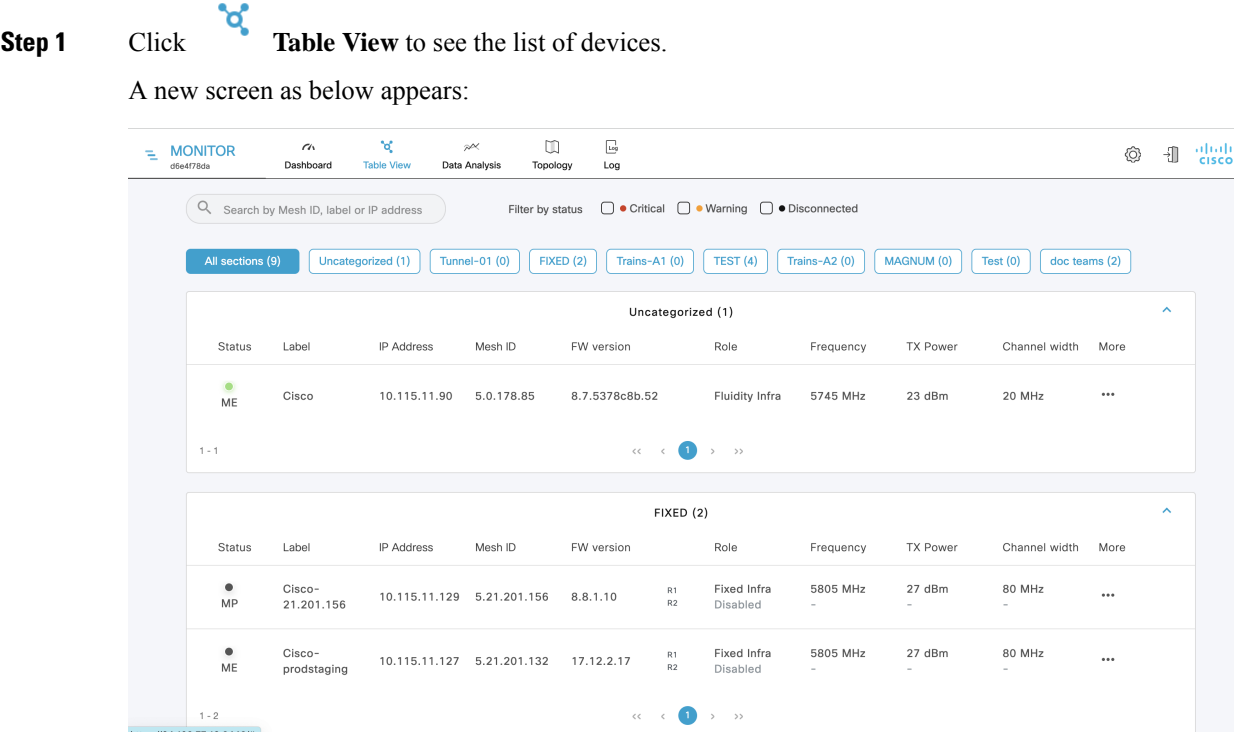

**Step 2** In the **More** column, click of the device for which you want to edit the configuration parameters. A detailed section appears:

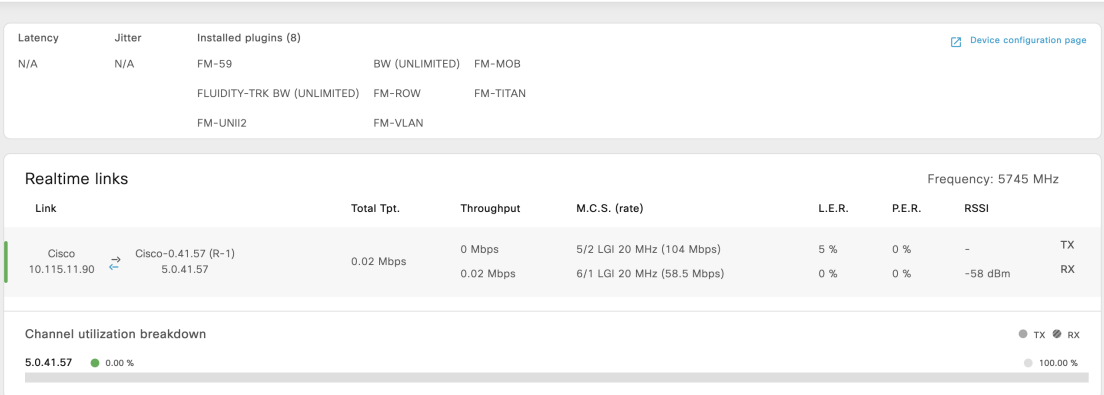

**Step 3** Click **Device Configuration page**.

The web browser opens a new page with a prompt to enter the device's user name and password.

**Step 4** Enter the correct user name and password and click **Enter**.

The offline web interface (Configurator) opens for the device. To edit device configuration parameters using Configurator interface, see Cisco [Ultra-Reliable](Cisco%20Ultra-Reliable%20Wireless%20Backhaul%20for%20Catalyst%20IW%20Access%20Points,%20Software%20Configuration%20Guide) Wireless Backhaul for Catalyst IW Access Points, Software Configuration Guide.

#### <span id="page-31-0"></span>**Detaching the Device from the IW Monitor**

**Step 1** Click on the  $\widehat{\heartsuit}$  **settings** icon at the top right. A new settings screen is shown.

**Step 2** Click **Devices**.

A table with the list of attached devices are shown.

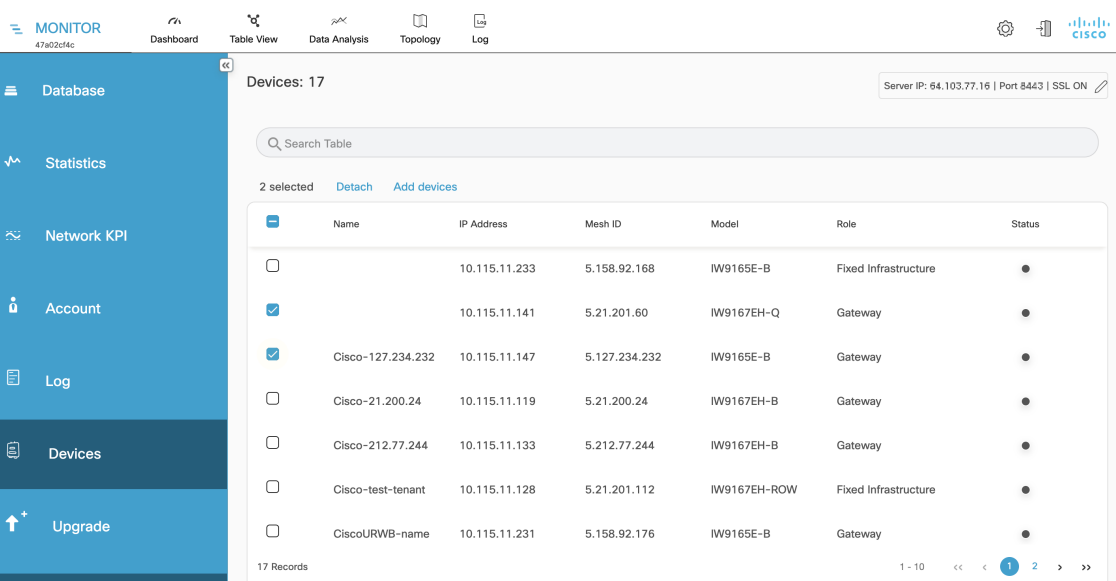

**Step 3** Search for the device using the mesh ID number, assigned device name, device model, or the device's IP address. Or, select the device(s) you want to detach from the IW Monitor.

#### **Step 4** Click **Detach**.

The selected devices are successfully detached with the following confirmation pop-up:

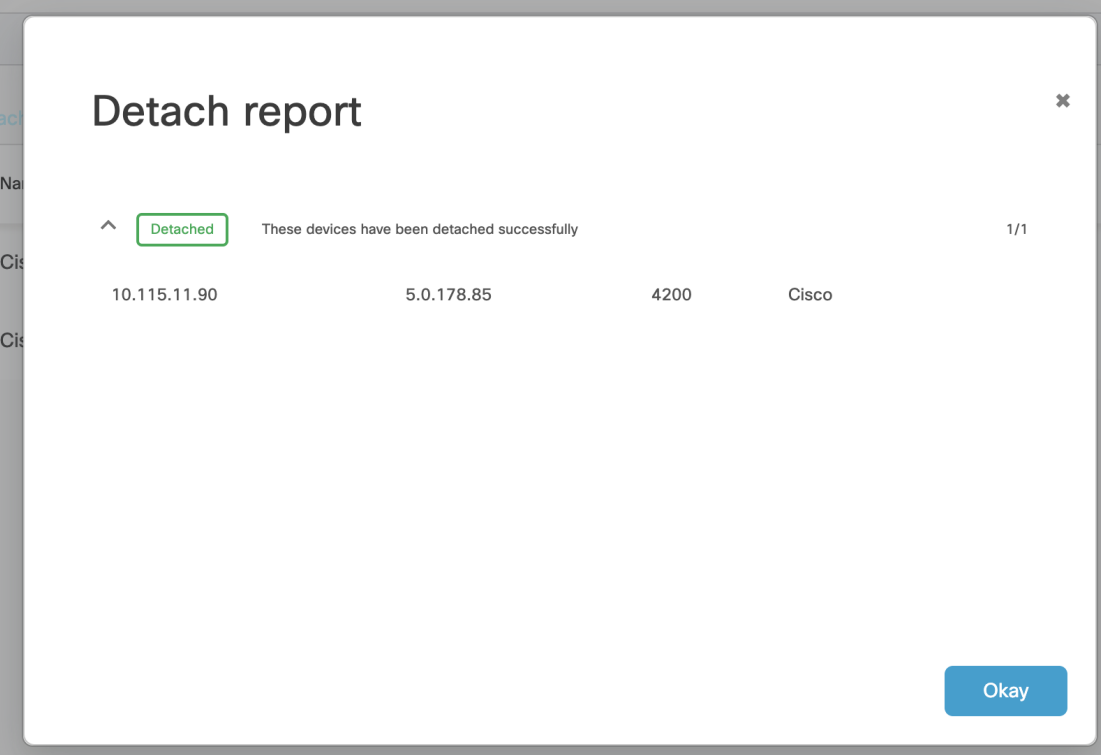

**Step 5** To remove a device from the IW Monitor using the Configurator interface's detach function, see Cisco [Ultra-Reliable](Cisco%20Ultra-Reliable%20Wireless%20Backhaul%20for%20Catalyst%20IW%20Access%20Points,%20Software%20Configuration%20Guide) Wireless Backhaul for Catalyst IW Access Points, Software [Configuration](Cisco%20Ultra-Reliable%20Wireless%20Backhaul%20for%20Catalyst%20IW%20Access%20Points,%20Software%20Configuration%20Guide) Guide.

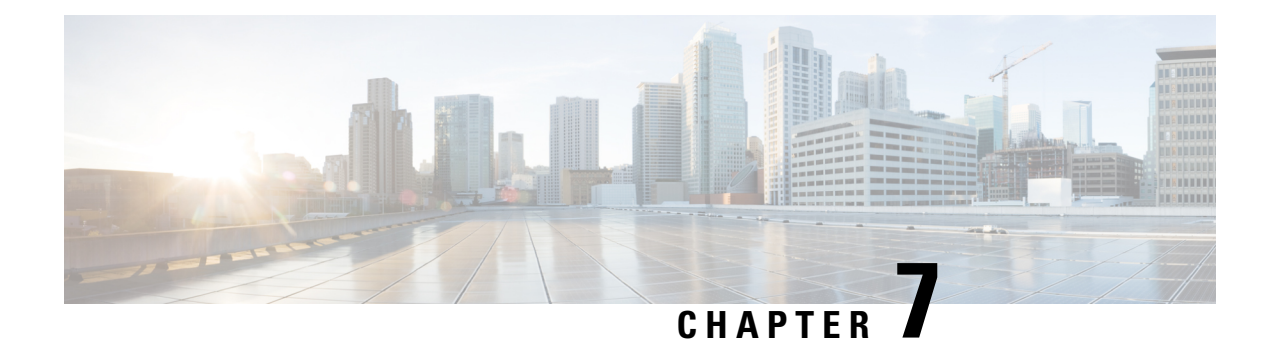

# <span id="page-34-0"></span>**Monitoring Network Performance**

- Viewing the Network [Statistics,](#page-34-1) on page 29
- [Viewing](#page-35-0) the Devices using Table View, on page 30
- Viewing the Uplink and Downlink [Information](#page-39-0) for a Device, on page 34
- Viewing Device [Statistics](#page-41-0) in Real Time, on page 36
- Viewing the Devices from [Topology,](#page-44-0) on page 39
- Filtering and Viewing [Network](#page-48-0) Events, on page 43
- [Exporting](#page-50-0) a Network Event Log as a CSV File, on page 45

### <span id="page-34-1"></span>**Viewing the Network Statistics**

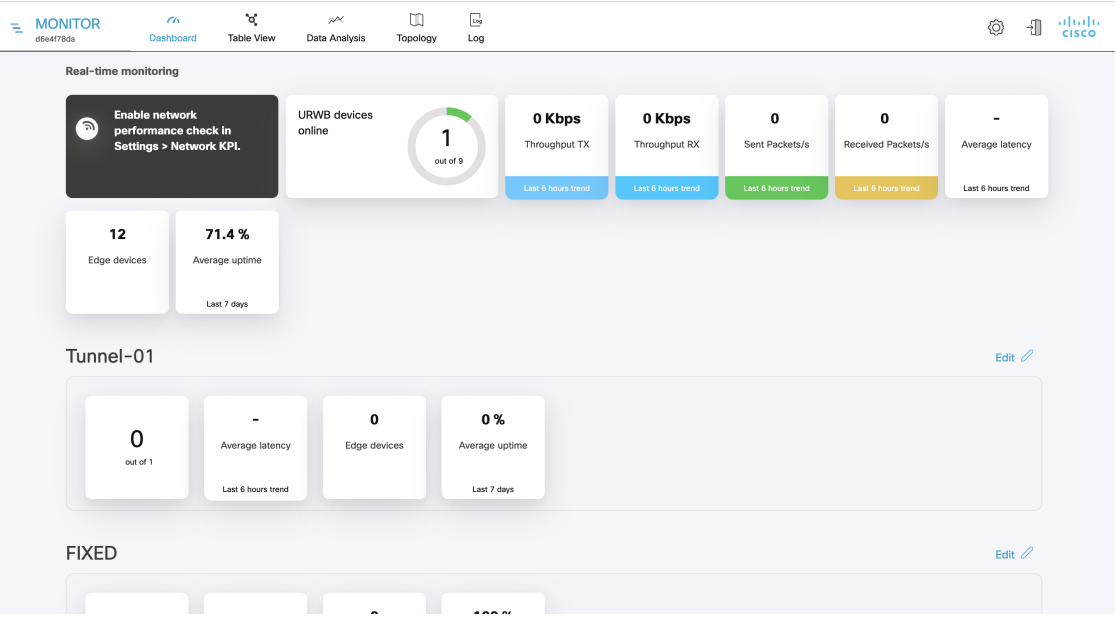

The real-time monitoring shows the performance of the combined network. Each box shows information about performance of a specified network section. In each network section, the blocks show operating parameters of the devices in the network such as:

• Number of devices currently connected to IW Monitor, in relation to the total number of devices associated to IW Monitor.

- Device latency (**Average latency**) values across the network or section during the last six hours.
- Aggregate network throughput transmitted (**Throughput TX**) by all devices in the network during the last six hours.
- Aggregate network throughput received (**Throughput RX**) by all devices in the network during the last six hours.
- Aggregate number of data packets sent (**Sent Packets/s**) by all devices in the network during the last six hours.
- Aggregate number of data packets received (**Received Packets/s**) by all devices in the network during the last six hours.
- Current number of edge devices (**Edge devices**).
- Average network or section uptime value (**Average uptime**). The average uptime value is the combined percentage of time for each network device or section connected to the IW Monitor in the last seven days.

A thin red box appears around the section if any performance-related faults arise and need immediate investigation. The **+ ADD SECTION** at the bottom allows you to customize the section with the device information you want to monitor. To add a new section to an existing network, see [Creating](#page-28-1) a new Section, on [page](#page-28-1) 23.

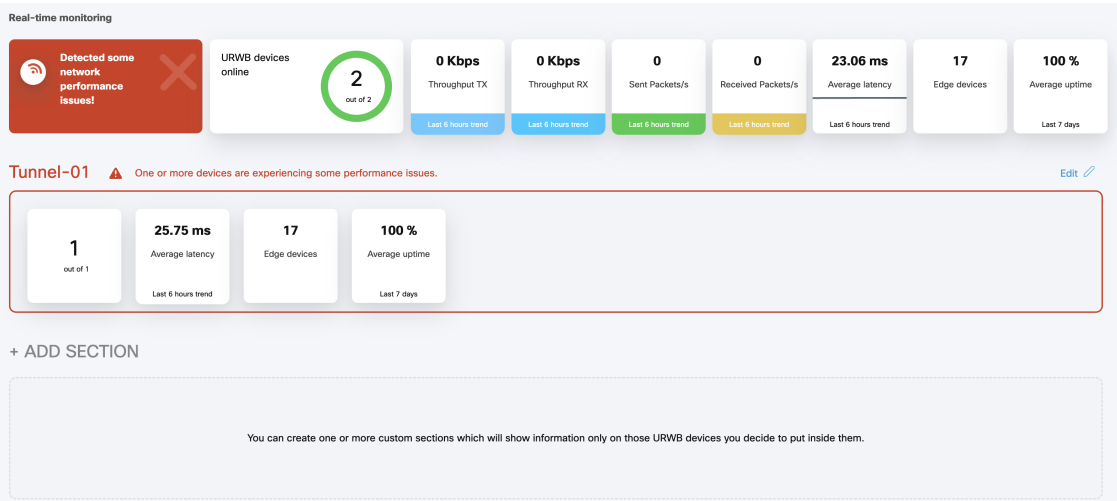

### <span id="page-35-0"></span>**Viewing the Devices using Table View**

**Step 1** Click **Table View** to see the list of devices.

A new screen as below appears:
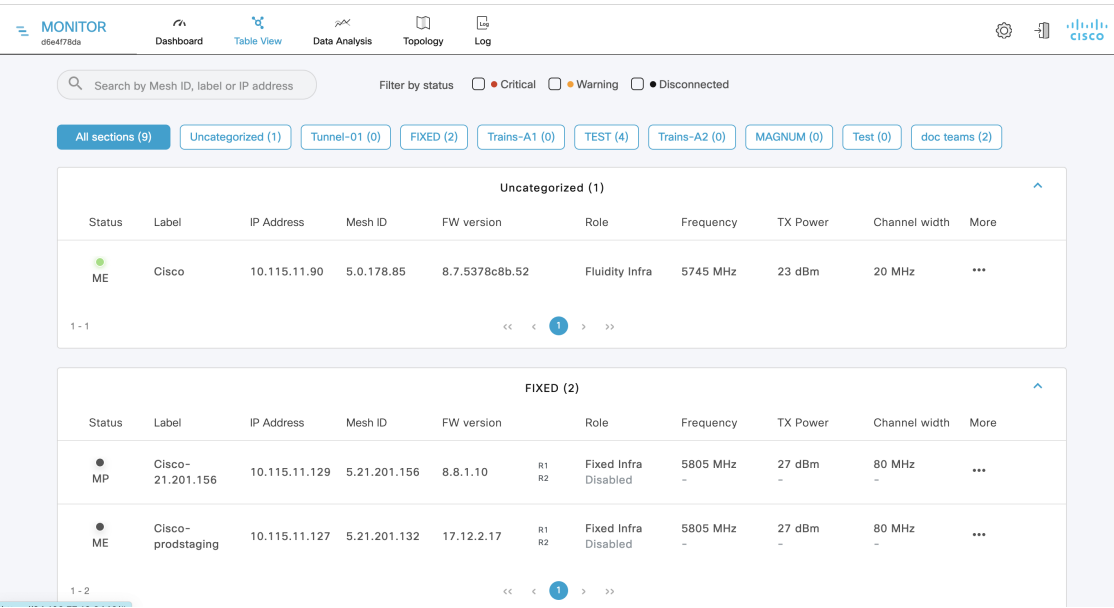

- All the devices that are not assigned to any specific sections are shown under **Uncategorized**. To add uncategorized devices to a specific section, see [Creating](#page-28-0) a new Section, on page 23.
- The devices that are assigned to specific network sections are shown in the relevant section.
- Following table describes each column:

I

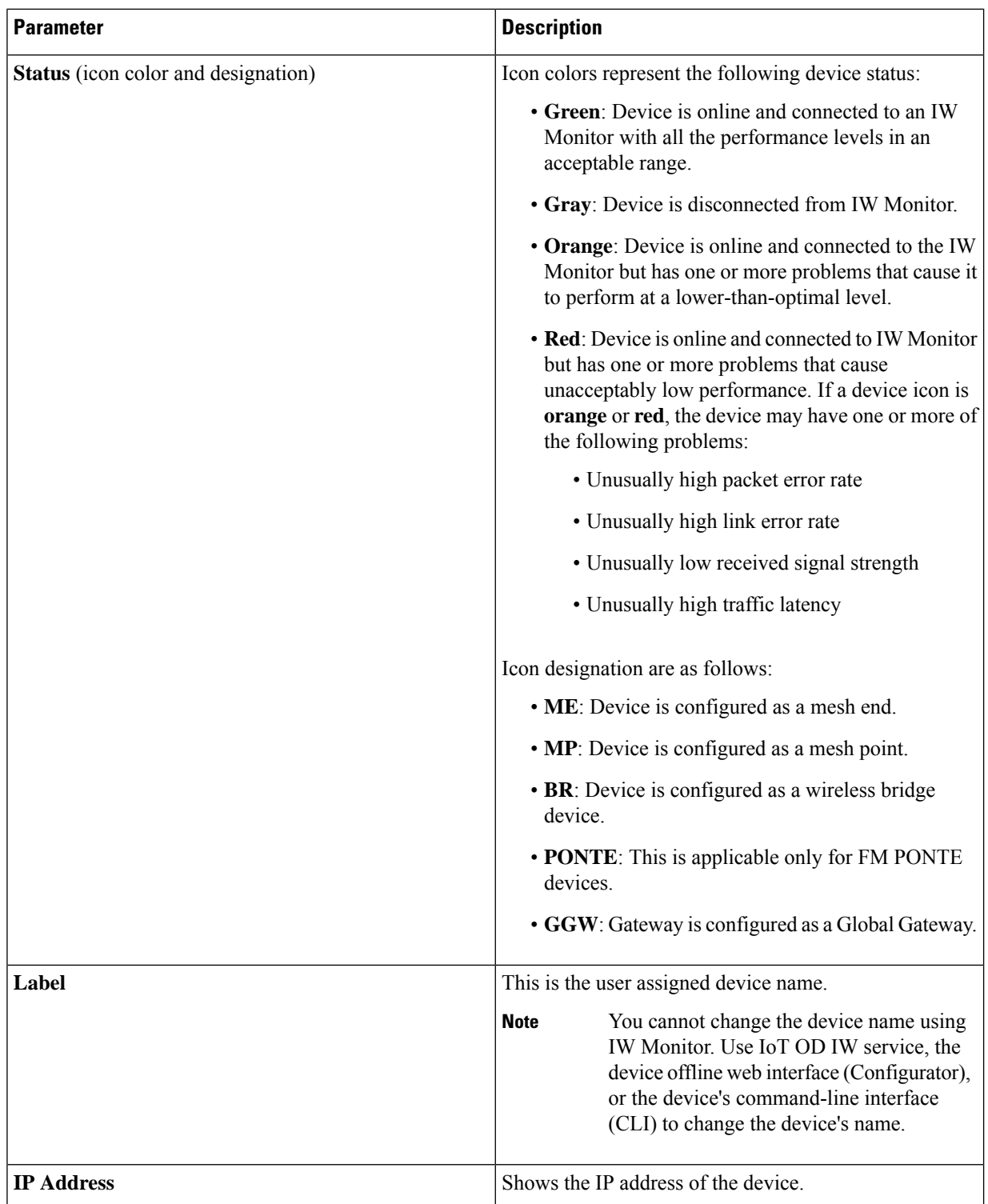

ı

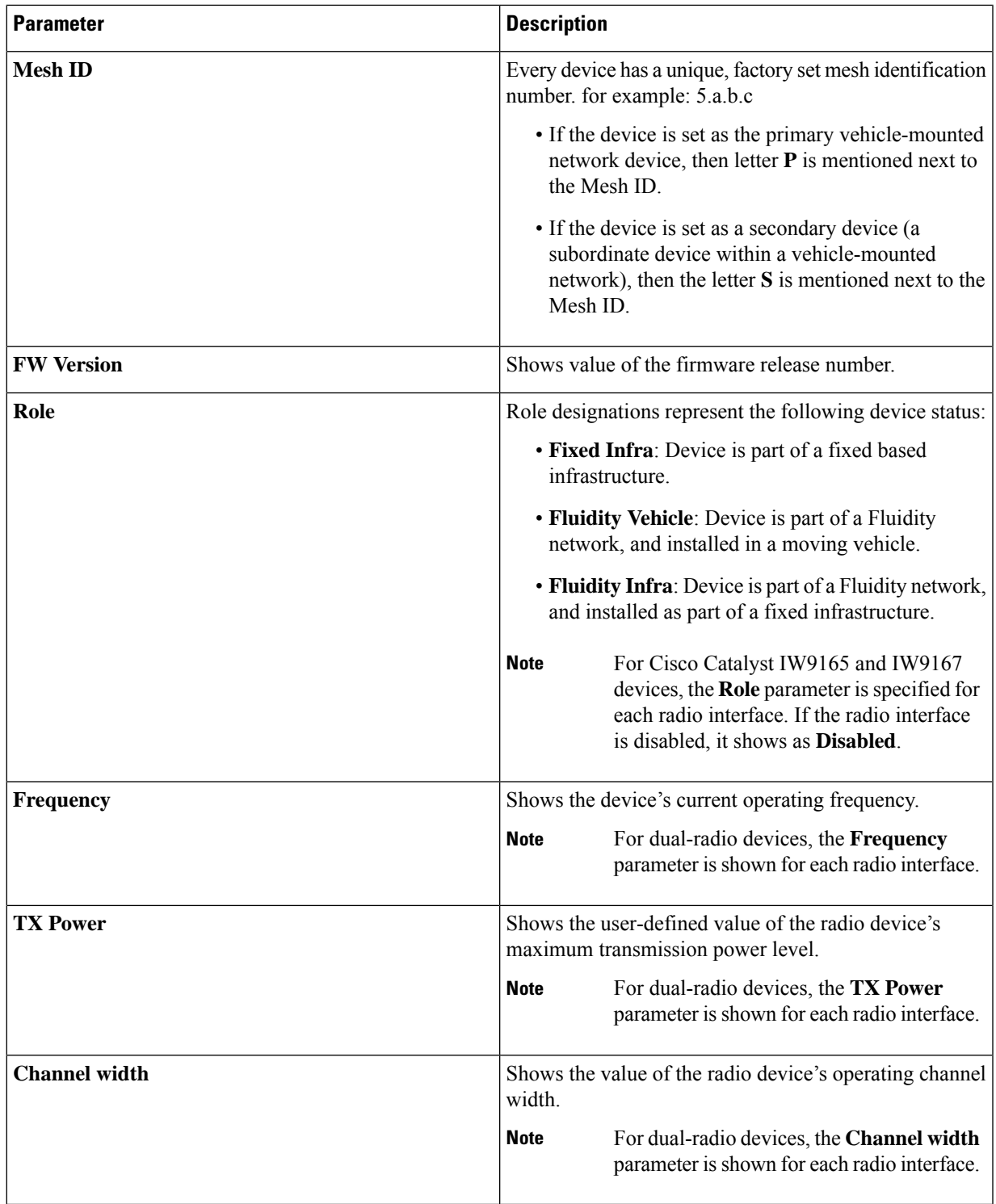

**Step 2** Search for any device using the mesh ID number, assigned device name, or the device's IP address.

**Step 3** Or, filter the devices based on status such as **Critical**, **Warning**, **Disconnected**. Also, you can select the tabs for a quick view of the section.

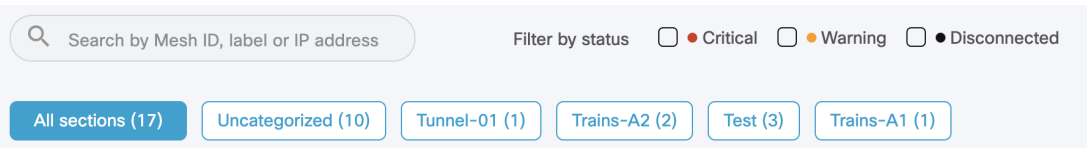

- The **Critical** filter allows you to view the list of devices for which the thresholds are beyond the upper threshold limit.
- The **Warning** filter allows you to view the list of devices for which the thresholds are between the upper and lower threshold limits.
- The **Disconnected** filter allows you to view the devices which are disconnected from IW Monitor.

### **Viewing the Uplink and Downlink Information for a Device**

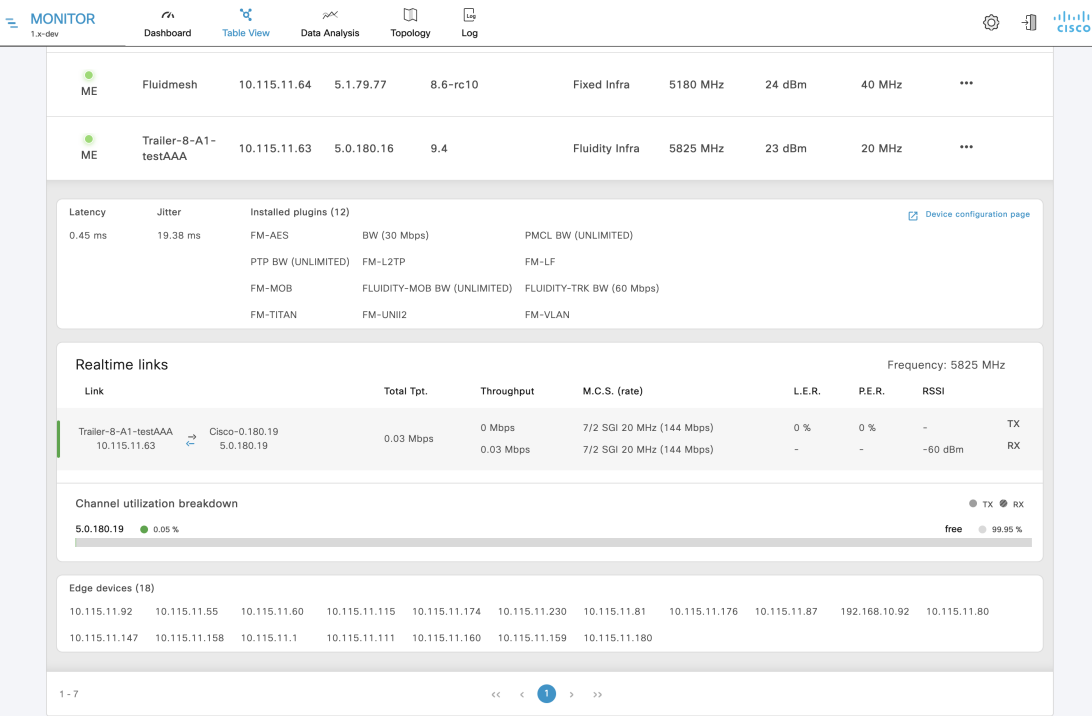

In the **More** column, click (**…**) of the device to view more detailed uplink and downlink information.

Following table describes each column with detailed explanation:

 $\mathbf l$ 

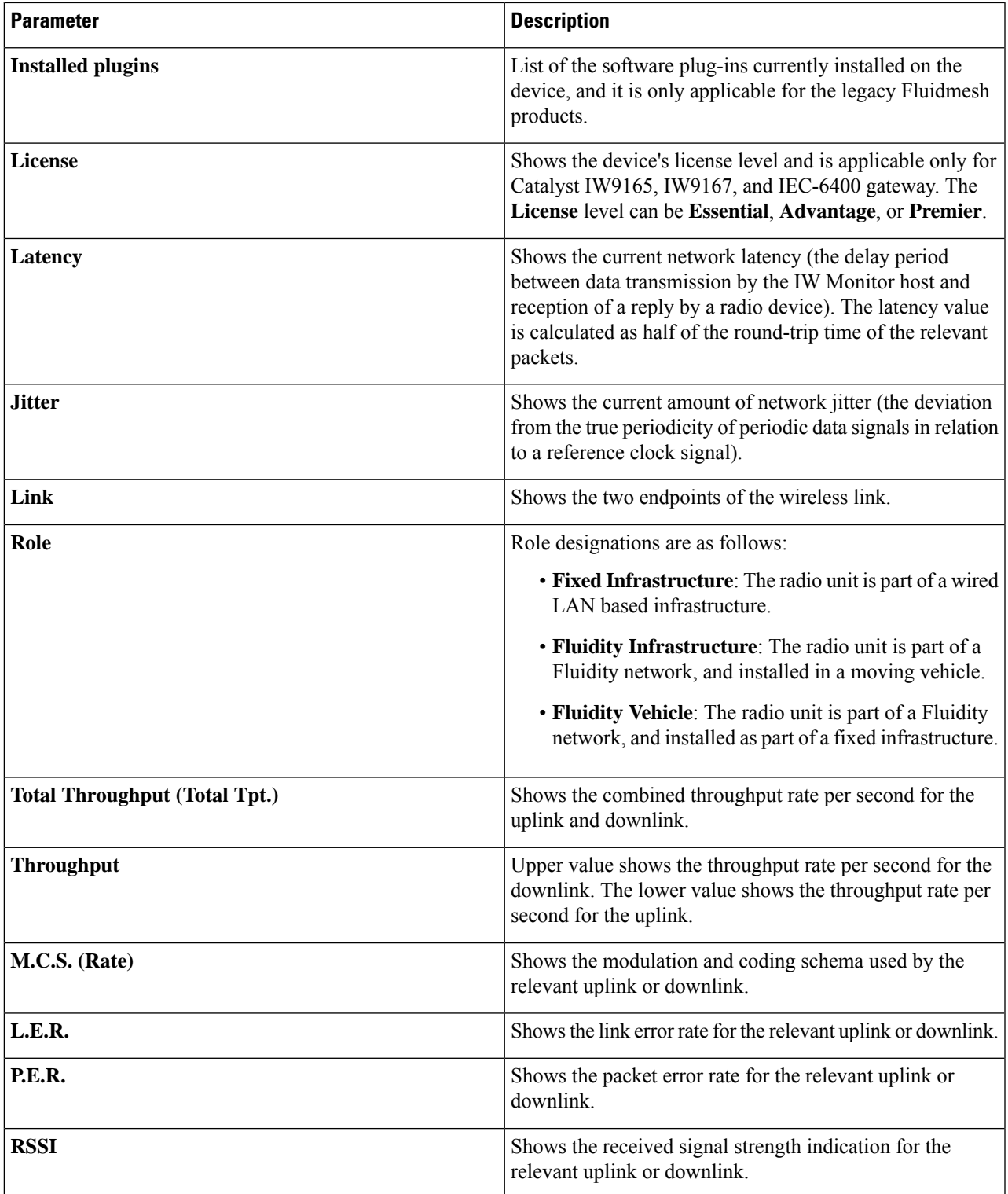

CANCEL **x** 

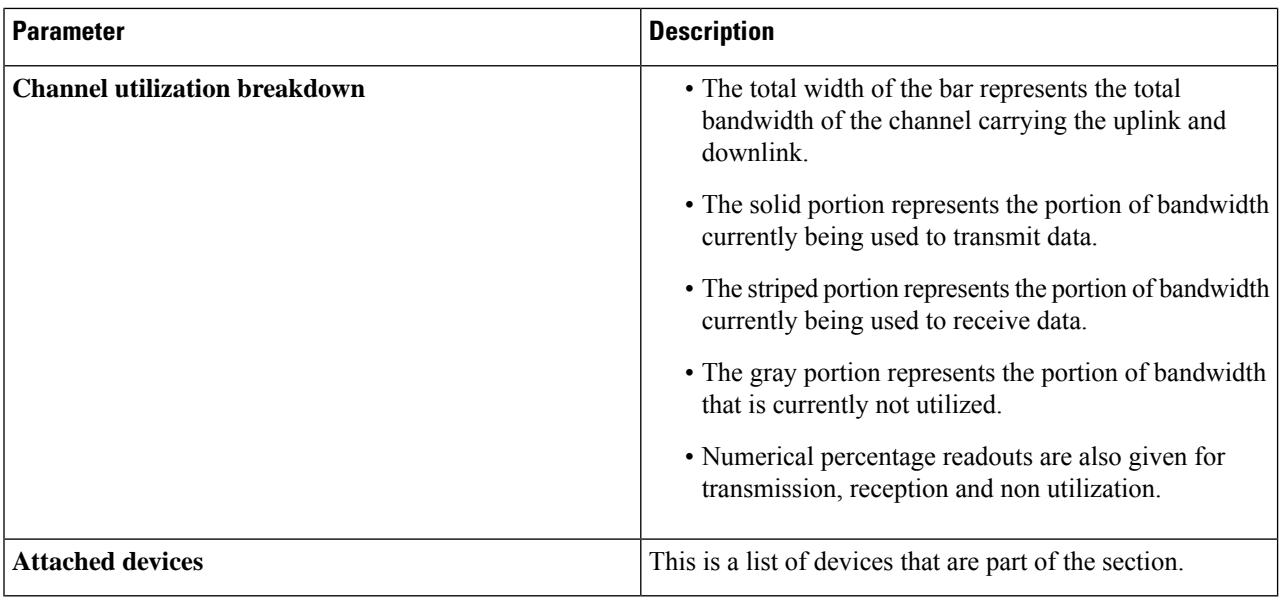

### **Viewing Device Statistics in Real Time**

IW Monitor has network statistics that allow you to view the network-related performance of any device in the current network. The statistical details for a device can be viewed in real-time as they occur. You can also view a performance graph that displays the device's previous performance on a historical timeline.

#### **Step 1** Click **Data Analysis**.

A new screen extends as shown below:

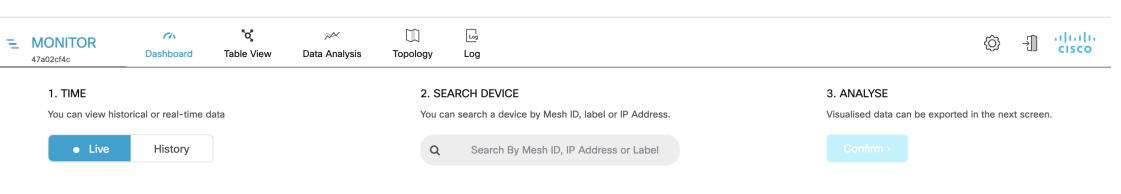

**Step 2** For step 1: **TIME**, you can switch between real (live) and historical data for the data analysis.

a) To view statistics of a device for a particular period, select **History** tab.

**From** and **To** time fields and **Custom time range** field appears.

П

#### 1. TIME

You can view historical or real-time data

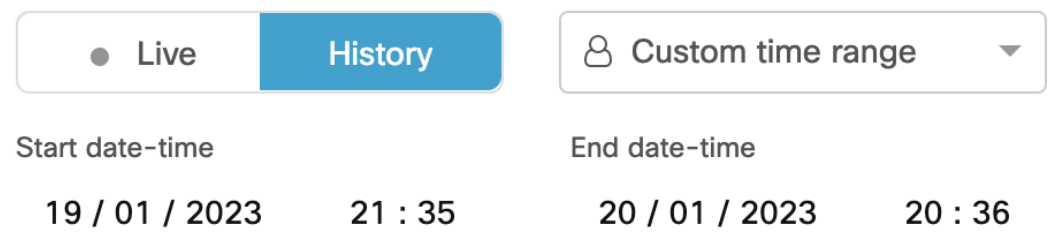

b) Select the date and time for both **From** and **To** fields.

**Note** The selected duration can't be more than 1 hour.

- **Step 3** For step 2: **SEARCH DEVICE**, search for the device using the mesh ID number, assigned device name, or the device's IP address.
- **Step 4** For step 3: **ANALYSE**, click **Confirm**.

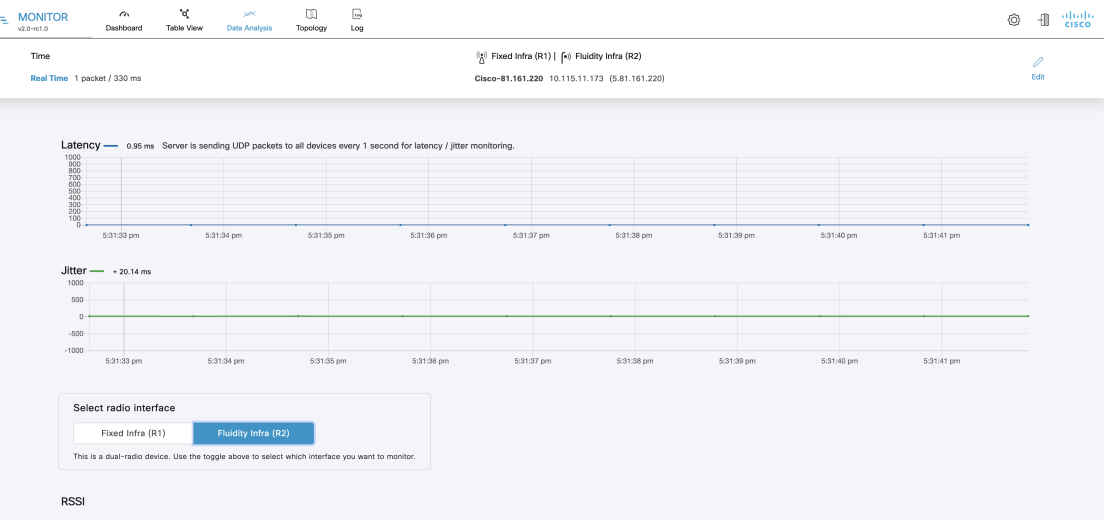

A real-time statistical view of the device appears. For **History** tab selection, a time slider for the chosen period also appears.

**a.** The first graph shows received signal strengths of the device and other radio units that the device could potentially connect with:

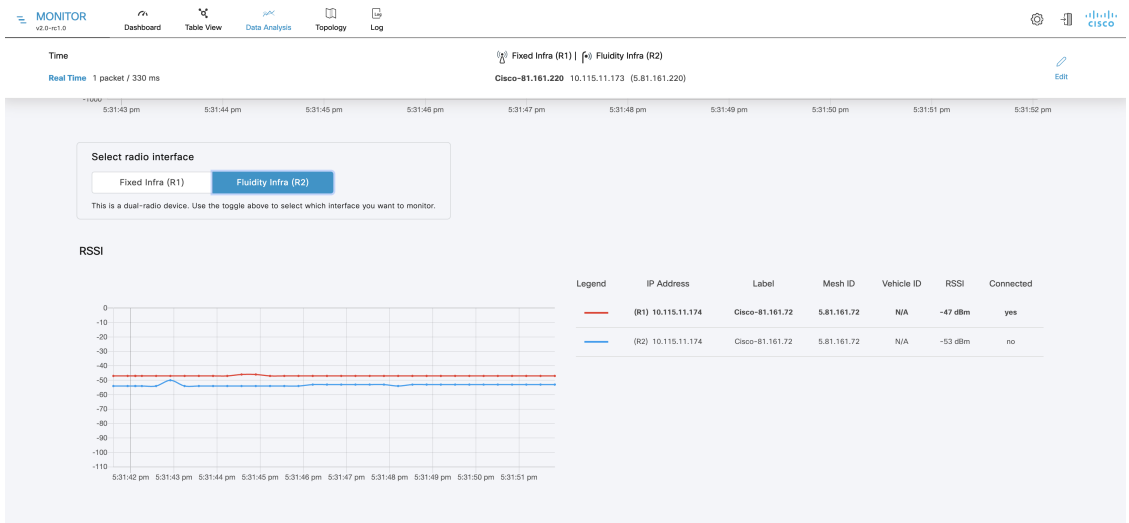

- The upper left corner of the graph shows whether the device currently accepts handoff requests.
- If the chosen device is currently connected to a Fluidity-enabled (vehicle-mounted) radio unit, a thick, dashed black line is superimposed over the Fluidity device's RSSI line. This line is the RSSI envelope and represents the strongest available signal.
- In the right-hand section of the graph, devices to which the current device is connected are listed in descending order of received signal strength (RSSI). **Note**
- **b.** The Throughput graphs show the throughput statistics as a function of Mbps/time. The throughput is shown for the selected device and the device to which the chosen device is currently connected.
	- The left graph shows uplink statistics (data flow from the current unit), while the right graph shows downlink statistics (data flow to the current unit). **Note**

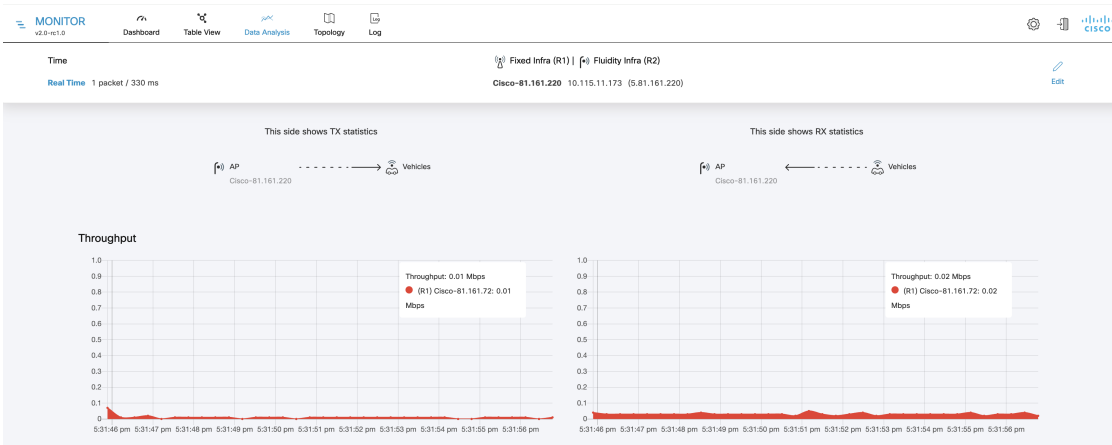

**c.** The LER / PER graphs shows the current link error and packet error rates (expressed in percentages over time) and the comparative signal modulation rates. LER and PER are shown for the selected device and the device to which the selected device is currently connected.

Ш

**Note** The left graph shows uplink statistics (data flow from the current device), while the right graph shows downlink statistics (data flow to the current device).

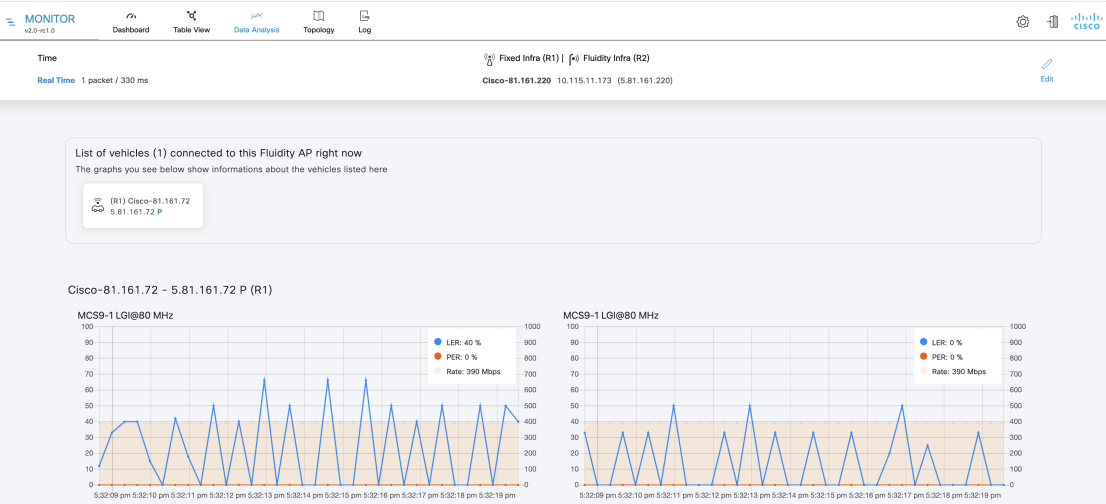

- **d.** The graphs in the fourth row shows the modulation and coding schemas (MCS) for the selected device and the device to which the selected device is currently connected.
	- The left graph shows uplink statistics (MCS of the current device), while the right graph shows downlink statistics MCS of the unit to which the current device is connected). **Note**
- **e.** The upper left corner of the graph shows whether the device currently accepts handoff requests.

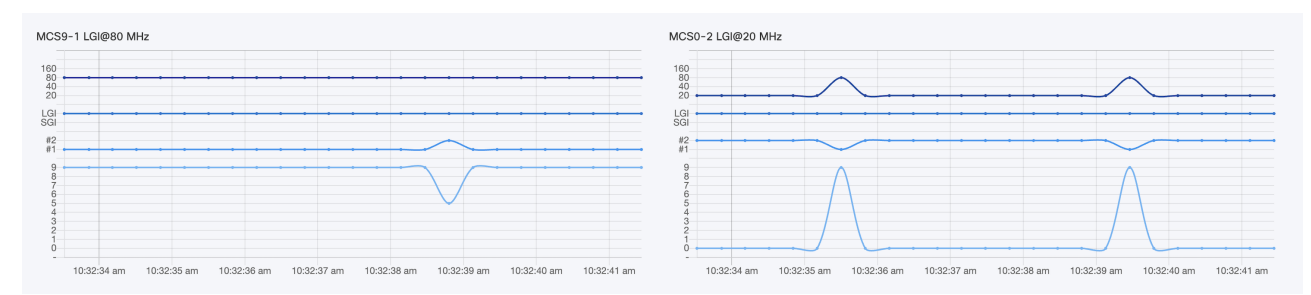

**Note** This graph is shown only for vehicles.

**Step 5** Click **Edit** to view the statistical view for another device.

#### **Viewing the Devices from Topology**

**Step 1** Click **Topology**.

**Step 2** Click on the device for more details.

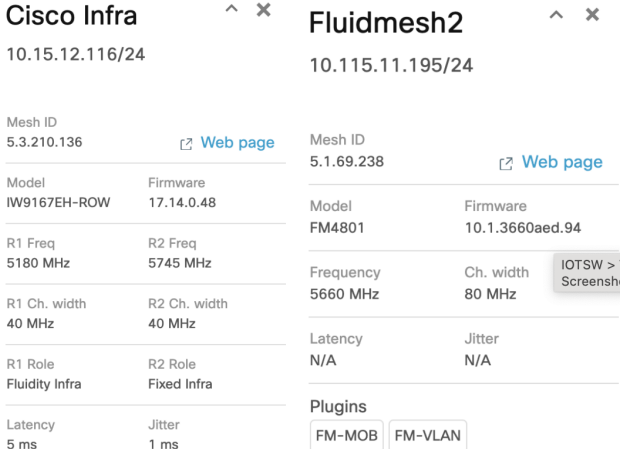

**Step 3** Click on **Web page** and it redirects to the respective web interface (Configurator) of the device.

**Step 4** Click **Settings** to change the information displaying in the topology view:

- a) In the **Appearance** tab, you can edit the following:
	- **EDIT MODE**: The toggle button allows you to lock or unlock the position of any device on the topology map.
	- **SHOW LINKS**: If the toggle button is enabled, the links not in use as routes are shown.
	- **KPI VALUES ON ROUTES**: If the toggle button is enabled, the selected KPIs (**L.E.R**, **P.E.R**, **RSSI**, and **Link Utilization**) mentioned below will be shown for all wireless routes.
	- **RESET TOPOLOGY SETTINGS**: Click **Clear Settings and reset view** to clear all the topology settings.

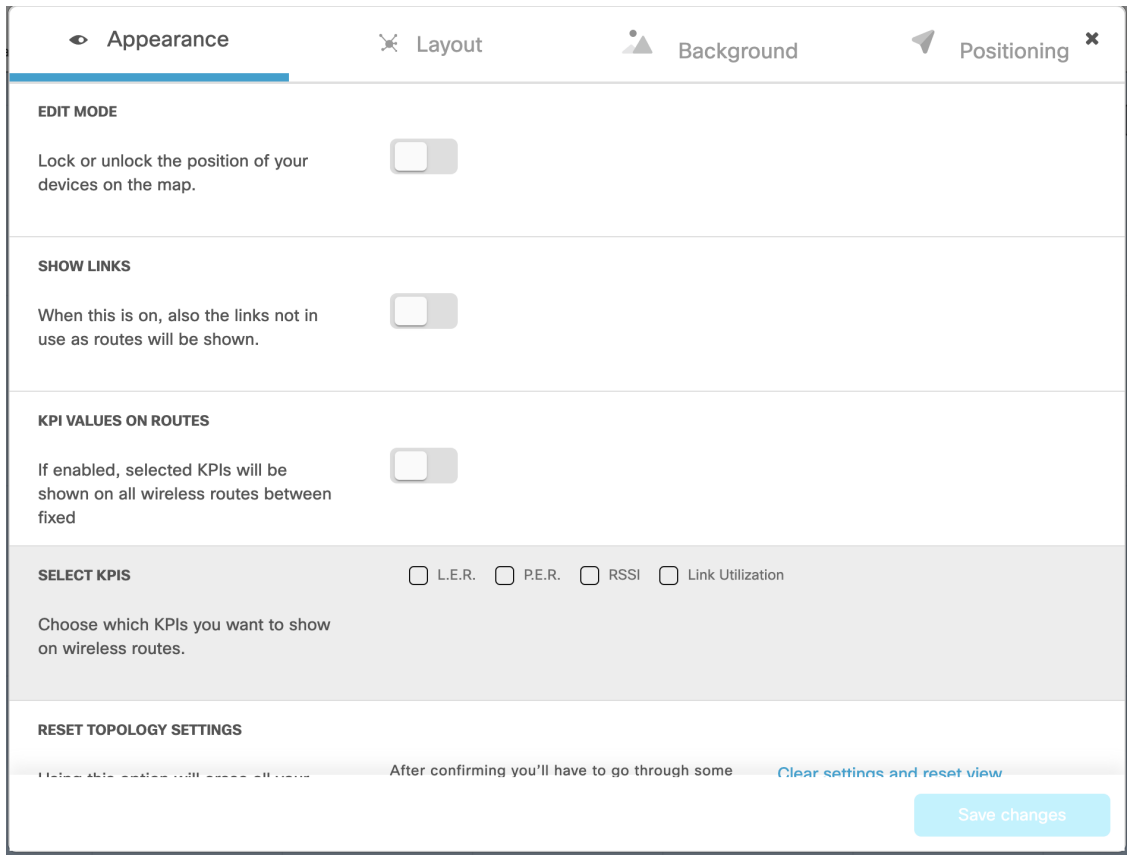

b) In the **Layout** tab, you can choose a predefined template to set up the view based on the use case.

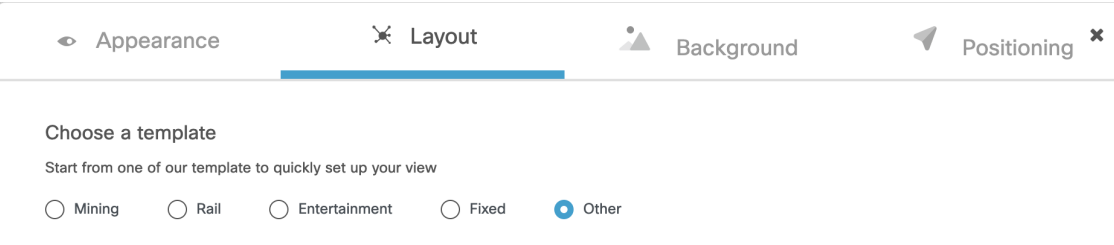

c) In the **Background** tab, you can customize the background of the topology view.

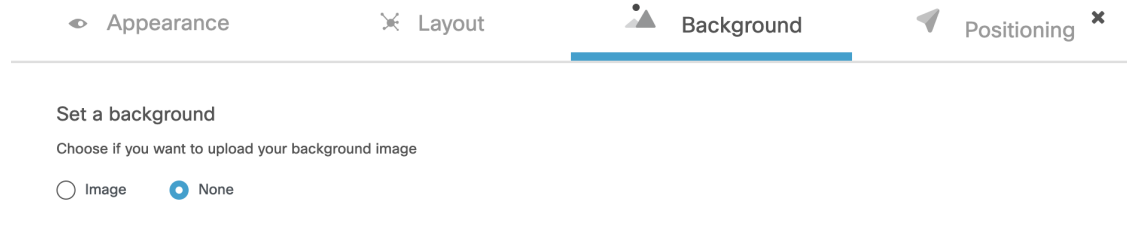

d) In the **Positioning** tab, you can choose between the two below options:

- **Automatic (hierarchy)** Allows the devices to automatically positioned as a tree.
- **Coordinates (CSV file)** You can upload a CSV file with the list of coordinates for each device (latitude and longitude). Then, position any two devices in the panel and all the other devices will be automatically positioned based on the geo coordinates in the CSV file.

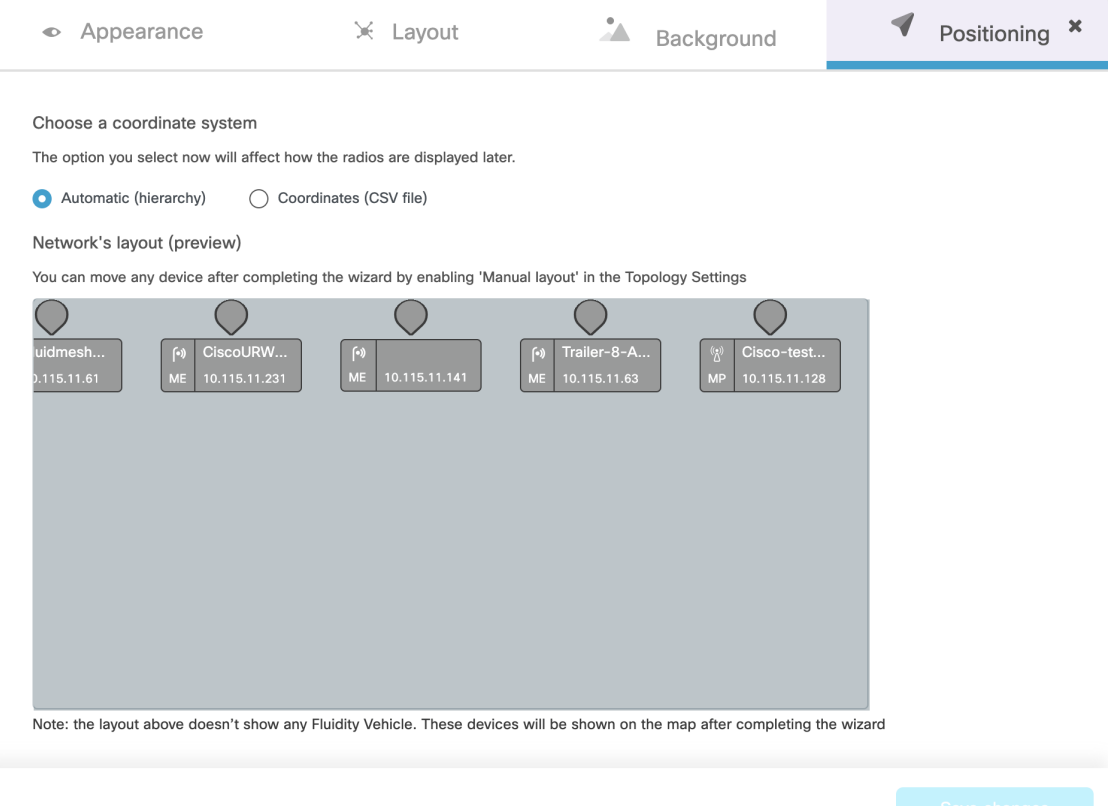

**Step 5** Click **E** Edit Mode to change the topology view based on devices or background.

The following pop-up appears once you click on **Edit Mode**:

a) Click **Continue to Edit Mode**.

![](_page_47_Picture_265.jpeg)

• In **Devices** view, you will see the devices.

Ш

• In Background view, you can adjust the background scale and transparency to concentrate on a particular section of the topology view.

![](_page_48_Picture_301.jpeg)

- b) Click **Save changes**.
- <span id="page-48-0"></span>**Step 6** Click **2** Zoom to zoom in/out the topology view.

### **Filtering and Viewing Network Events**

**Step 1** Click  $\begin{bmatrix} \Box g \\ \Box g \end{bmatrix}$  to view a log of network events for the current device.

A new screen extends as shown below:

![](_page_48_Picture_302.jpeg)

- **Step 2** For step 1: Select the available time range options from the **Custom time range** drop-down list or set the start date and time and end date and time as required.
- **Step 3** For step 2: Click **Confirm**.

A log of network related events is shown for the chosen date/time range.

![](_page_49_Picture_452.jpeg)

**Step 4** If required, click **Level** to choose the overall criticality level of the shown list of network events.

![](_page_49_Picture_453.jpeg)

The levels are as below:

- **Critical** Critical level events have an immediate, negative impact on system performance and/or system integrity, and must be addressed immediately.
- **Warning** Warning level events have a potentially negative impact on system performance, and should be addressed as soon as practically possible.
- **Info** Info level events are normal system events. This is the default event display level.
- **Trace** Trace level events are considered trivial, but can be useful for diagnostic troubleshooting.
- Criticality levels are inclusive of the chosen level, and all levels below the chosen level. For example: **Note**
	- If you select **Critical**, only **Critical** events are shown.
	- If you select **Warning**, then **Critical** and **Warning** events are shown.
	- If you select **Info**, then **Critical**, **Warning** and **Information** events are shown.
	- If you select **Trace**, then **Critical**, **Warning**, **Information** and **Trace** events are shown.
- **Step 5** Choose the specific network event types as below:
	- a) Click **Events**.

A pop-up appears.

b) In the pop-up, click the relevant category from left pane, and select the check-boxes for the required network event.

#### c) Click **Apply**.

All the specified network-related events are shown in descending chronological order (more recent events are shown at the top of the log).

- d) (Optional) To clear the applied filters, click **Clear Filters**.
- e) (Optional) To edit the time range of the log, click **Edit**.

![](_page_50_Picture_260.jpeg)

## **Exporting a Network Event Log as a CSV File**

**Step 1** Request the log of network events as mentioned in Filtering and Viewing [Network](#page-48-0) Events, on page 43.

**Step 2** Click  $\triangle$  Export .

A **Export Log** pop-up appears.

- **Step 3** Check the date/time range shown in the **Export Log** pop-up, and click **Export**.
- **Step 4** Select the location in your computer to save the file.

![](_page_52_Picture_0.jpeg)

# **Configuring IW Monitor Database Settings**

- Defining Hard Disk Storage Capacity and Overwrite Cycle Period for the IW Monitor Statistics Database, on [page](#page-52-0) 47
- Backing up the IW Monitor Statistics [Database,](#page-54-0) on page 49
- Deleting the recent IW Monitor [Statistics](#page-55-0) Data, on page 50

### <span id="page-52-0"></span>**DefiningHardDisk Storage Capacity andOverwrite Cycle Period for the IW Monitor Statistics Database**

**Step 1** Click  $\widehat{\mathbb{Q}}$  **Settings** in the top right corner. The database settings page is shown.

![](_page_53_Picture_524.jpeg)

#### **Step 2** Set the **MAXIMUM DATABASE SIZE** value manually.

The IW Monitor periodically checks the historical data is within this defined maximum database value.

- The allocated hard disk space cannot be less than the amount of currently occupied hard disk space or more than the hard disk's total capacity. **Important**
- If the amount of network statistics data currently stored on the hard disk reaches the specified value but is recorded over lessthan the time specified by the **TIME THRESHOLD** value, the IW Monitor will overwrite the old data with the new data in real-time. **Note**

It is highly recommended that you use a hard disk of at least 100 GB capacity for network statistics storage. If you must use a hard disk of less than 100 GB capacity, assign no more than 75% of the drive's free capacity to network statistics storage. IW Monitor may encounter performance issues if you assign more than this amount.

#### **Step 3** Set the **TIME THRESHOLD** value manually.

The time threshold shows the time period for which network statistics are recorded before the old statistics data is overwritten.

The minimum amount of time-related network-statistics data that can be stored before overwrite is one hour, and the maximum amount of time-related data that can be stored before overwrite is 90 days. **Note**

### <span id="page-54-0"></span>**Backing up the IW Monitor Statistics Database**

**Step 1** Click  $\widehat{\heartsuit}$  **Settings** in the top right corner.

The database settings page is shown.

![](_page_54_Picture_167.jpeg)

#### **Step 2** In the **BACKUP DATABASE**, click **Backup**.

A confirmation pop-up appears.

#### **Backup database**

Choose an action before leaving this page

Are you sure you want to backup your database? The backup may take a while. Please, click Backup button to continue.

![](_page_54_Picture_168.jpeg)

**Step 3** In the pop-up, click **Backup**.

 $\pmb{\times}$ 

**Step 4** After successful backup, click **Download** to download the backup to your computer.

### <span id="page-55-0"></span>**Deleting the recent IW Monitor Statistics Data**

You can manually delete the oldest statistics and event data in the IW Monitor database if you feel that excessive amounts of network statistics data are being written to the hard disk in short periods of time.

![](_page_55_Picture_5.jpeg)

It is strongly recommended that you back up the database before you delete the statistics data. If the current network statistics record is deleted, it cannot be retrieved. For more information on how to back up, see Backing up the IW Monitor Statistics [Database,](#page-54-0) on page 49.

#### **Step 1** Click  $\widehat{\mathbb{Q}}$  **Settings** in the top right corner.

The database settings page is shown.

![](_page_55_Picture_339.jpeg)

**Step 2** Click **Delete history**.

A confirmation pop-up appears.

 $\pmb{\times}$ 

#### **Clean history**

Choose an action before leaving this page

Are you sure you want to clean your oldest historical data? A backup is highly recommended before proceeding. This will erase your data.

![](_page_56_Picture_172.jpeg)

**Step 3** In the pop-up, click **Clean history**.

The network statistics data is only deleted if the amount of stored data exceeds the thresholds set by the **MAXIMUM DATABASE SIZE** and/or the **TIME THRESHOLD**. In this case, the oldest 10% of the currently stored network statistics data will be deleted. **Note**

I

ı

![](_page_58_Picture_0.jpeg)

# **Configuring IW Monitor Statistical Settings**

- Changing the Interval at which [Statistical](#page-58-0) Data is Logged, on page 53
- Customizing [Event-Logging](#page-60-0) Settings, on page 55
- Setting [Performance](#page-62-0) Thresholds, on page 57
- Setting [Performance](#page-63-0) Thresholds for Each Section, on page 58

### <span id="page-58-0"></span>**Changing the Interval at which Statistical Data is Logged**

**Step 1** Click  $\widehat{\mathbb{Q}}$  **Settings** in the top right corner.

A new settings page is shown.

Step 2 Click **Association** 

A new statistics settings page is shown.

![](_page_59_Picture_348.jpeg)

**Step 3** To change the time interval at which statistical data is logged, click-and-drag the **SAMPLING PERIOD** (Fluidity devices) slider and/or the **SAMPLING PERIOD** (Fixed infrastructure) slider.

The recommended data-logging frequency intervals are:

- 330 ms (Fluidity)
- 5 s (Fixed)
- Logging data at a higher-than-normal frequency increases the rate at which the IW Monitor database occupies the hard disk space. **Note**
	- Higher data-logging frequency gives a more detailed statistical log with less possibility of missed errors.
	- Lower data-logging frequency uses less hard disk space.

#### **Step 4** To collecting debugging data:

a) Enable **ADVANCED DIAGNOSTIC DATA** to log debugging data for quicker and more advanced technicalsupport.

![](_page_59_Picture_349.jpeg)

- **Step 5** To increase the accuracy with which the IW Monitor host calculates network latency and jitter:
	- a) Click-and-drag the **UDP PACKET PERIOD** slider.

![](_page_60_Figure_2.jpeg)

b) To disable the UDP packet transmission, click-and-drag the **UDP PACKET PERIOD** slider to **Off**.

The higher UDP packet frequency sampling gives more accurate latency and jitter readings, and the lower UDP packet frequency sampling helps reduce network congestion.

The minimum interval at which UDP packets are sent is every 100 ms, and the maximum interval at which UDP packets are sent is every 10 s. **Note**

### <span id="page-60-0"></span>**Customizing Event-Logging Settings**

![](_page_60_Picture_367.jpeg)

**a.** Fill the remote syslog **server IP address**, **port**, and change the settings based on the requirement.

![](_page_61_Picture_418.jpeg)

**Step 5** Click-and-drag the **LOGGING LEVEL** slider based on the required logging level.

![](_page_61_Picture_419.jpeg)

The four logging levels are:

- **Trace** Trace-level events are considered trivial, but can be useful for diagnostic troubleshooting.
- **Info** Info-level events are normal system events. This is the default event display level.
- **Warning** Warning-level events are those that have a potentially negative impact on system performance, and should be addressed as soon as practically possible.
- **Critical** Critical-level events are those that have an immediate, negative impact on system performance and/or system integrity, and should be addressed immediately.

**Step 6** In the **Event** section, check and uncheck the type of events you want to log.

All network event types are grouped into one of the following categories:

- Users account management
- RADIUS events
- Devices credentials
- Network events/failures
- Settings
- Device management
- Configuration changes
- Network performance
- License management
- Database
- System
- Titan (Fast-Failover)
- Ethernet Port

#### <span id="page-62-0"></span>**Setting Performance Thresholds**

If you want to apply the same performance-alert thresholds to all sections that are part of the network, adjust the performance thresholds by doing the steps that follow:

Each performance threshold slider has two buttons that can be clicked and dragged.

- a) Click-and-drag the left-side button to set the lower performance threshold. If the relevant parameter falls below this threshold, the relevant **Status** icons will turn red.
- b) Click-and-drag the right-side button to set the upper performance threshold. If the relevant parameter falls below this threshold, the relevant **Status** icons will turn yellow.

![](_page_62_Figure_8.jpeg)

If radio signal strength, link error rate, packet error rate or network latency drop below the specified levels, the **Status** icons of individual devices in the table view shows the relevant status.

![](_page_62_Picture_328.jpeg)

### <span id="page-63-0"></span>**Setting Performance Thresholds for Each Section**

To apply different performance thresholds to different sections of the network, follow these steps:

![](_page_63_Picture_395.jpeg)

**Step 6** Select the network section for which you want to alter the performance thresholds.

A separate group of performance-alert threshold sliders will be shown for the specified network section. For more information about thresholds, see Setting [Performance](#page-62-0) Thresholds, on page 57.

![](_page_64_Figure_2.jpeg)

- **Step 7** Click-and-drag the sliders to adjust the performance-alert thresholds for the specified network.
- **Step 8** Repeat the steps above for all network sections.

I

![](_page_66_Picture_0.jpeg)

# **Managing User Accounts**

You can update your details, access password, and also add other users to the IW Monitor.

- [Modifying](#page-66-0) an Existing User Account, on page 61
- [Viewing,](#page-67-0) Adding, and Deleting Users, on page 62

### <span id="page-66-0"></span>**Modifying an Existing User Account**

![](_page_66_Picture_429.jpeg)

### <span id="page-67-0"></span>**Viewing, Adding, and Deleting Users**

**Step 1** Click  $\bigcirc$  **Settings** in the top right corner. A new settings page is shown.

**Step 2** Click  $\frac{a}{r}$  Account

The user account settings page with the list of existing user accounts is shown.

- **Step 3** To add a new user, do the following steps:
	- a) Fill the new user's e-mail address in the **Email** field.
	- b) Fill the new user's first name in the **First name** field.
	- c) Fill the new user's last name in the **Last name** field.
	- d) Confirm that the details are correct and click the  $\pm$  **Add**.

The new user will be added to the **Other users** list. The status of the new user listing will be shown as **Pending**.

**Note** A random access password will be generated for the new user.

- e) Click  $\bullet$  (eye icon) to view the generated password for the new user.
- f) Make a note and send the password details to the new user's password. The user must use their randomly generated password to log in to their new user account.

When the new user logs in to their user account for the first time, the new user will see a notification advising them to change the randomly generated password to a new password.

#### **Step 4** To delete a user, do the following steps:

- a) View the list of existing user accounts in the **Other users** section.
- b) Click on the **X** to the right of the user listing.

A **Remove User** pop-up appears for confirmation.

c) Click **Remove**.

![](_page_68_Picture_0.jpeg)

# **Updating IW Monitor**

• [Updating](#page-68-0) IW Monitor, on page 63

# <span id="page-68-0"></span>**Updating IW Monitor**

For best performance, it is recommended that you always use the latest version of IW Monitor application. Updated versions may include new features, improved operation, and bug fixes.

![](_page_68_Picture_332.jpeg)

 $\mathbf I$ 

ı

![](_page_70_Picture_0.jpeg)

# **Uninstalling IW Monitor**

• [Uninstalling](#page-70-0) IW Monitor, on page 65

# <span id="page-70-0"></span>**Uninstalling IW Monitor**

![](_page_70_Picture_247.jpeg)

 $\mathbf I$ 

ı
THE SPECIFICATIONS AND INFORMATION REGARDING THE PRODUCTS IN THIS MANUAL ARE SUBJECT TO CHANGE WITHOUT NOTICE. ALL STATEMENTS, INFORMATION, AND RECOMMENDATIONS IN THIS MANUAL ARE BELIEVED TO BE ACCURATE BUT ARE PRESENTED WITHOUT WARRANTY OF ANY KIND, EXPRESS OR IMPLIED. USERS MUST TAKE FULL RESPONSIBILITY FOR THEIR APPLICATION OF ANY PRODUCTS.

THE SOFTWARE LICENSE AND LIMITED WARRANTY FOR THE ACCOMPANYING PRODUCT ARE SET FORTH IN THE INFORMATION PACKET THAT SHIPPED WITH THE PRODUCT AND ARE INCORPORATED HEREIN BY THIS REFERENCE. IF YOU ARE UNABLE TO LOCATE THE SOFTWARE LICENSE OR LIMITED WARRANTY, CONTACT YOUR CISCO REPRESENTATIVE FOR A COPY.

The Cisco implementation of TCP header compression is an adaptation of a program developed by the University of California, Berkeley (UCB) as part of UCB's public domain version of the UNIX operating system. All rights reserved. Copyright <sup>©</sup> 1981, Regents of the University of California.

NOTWITHSTANDING ANY OTHER WARRANTY HEREIN, ALL DOCUMENT FILES AND SOFTWARE OF THESE SUPPLIERS ARE PROVIDED "AS IS" WITH ALL FAULTS. CISCO AND THE ABOVE-NAMED SUPPLIERS DISCLAIM ALL WARRANTIES, EXPRESSED OR IMPLIED, INCLUDING, WITHOUT LIMITATION, THOSE OF MERCHANTABILITY, FITNESS FOR A PARTICULAR PURPOSE AND NONINFRINGEMENT OR ARISING FROM A COURSE OF DEALING, USAGE, OR TRADE PRACTICE.

IN NO EVENT SHALL CISCO OR ITS SUPPLIERS BE LIABLE FOR ANY INDIRECT, SPECIAL, CONSEQUENTIAL, OR INCIDENTAL DAMAGES, INCLUDING, WITHOUT LIMITATION, LOST PROFITS OR LOSS OR DAMAGE TO DATA ARISING OUT OF THE USE OR INABILITY TO USE THIS MANUAL, EVEN IF CISCO OR ITS SUPPLIERS HAVE BEEN ADVISED OF THE POSSIBILITY OF SUCH DAMAGES.

Any Internet Protocol (IP) addresses and phone numbers used in this document are not intended to be actual addresses and phone numbers. Any examples, command display output, network topology diagrams, and other figures included in the document are shown for illustrative purposes only. Any use of actual IP addresses or phone numbers in illustrative content is unintentional and coincidental.

All printed copies and duplicate soft copies of this document are considered uncontrolled. See the current online version for the latest version.

Cisco has more than 200 offices worldwide. Addresses and phone numbers are listed on the Cisco website at www.cisco.com/go/offices.

Cisco and the Cisco logo are trademarks or registered trademarks of Cisco and/or its affiliates in the U.S. and other countries. To view a list of Cisco trademarks, go to this URL: [https://www.cisco.com/c/en/us/about/legal/trademarks.html.](https://www.cisco.com/c/en/us/about/legal/trademarks.html) Third-party trademarks mentioned are the property of their respective owners. The use of the word partner does not imply a partnership relationship between Cisco and any other company. (1721R)

© 2024 Cisco Systems, Inc. All rights reserved.